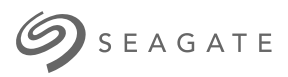

# **Lyve Client Software** User Manual

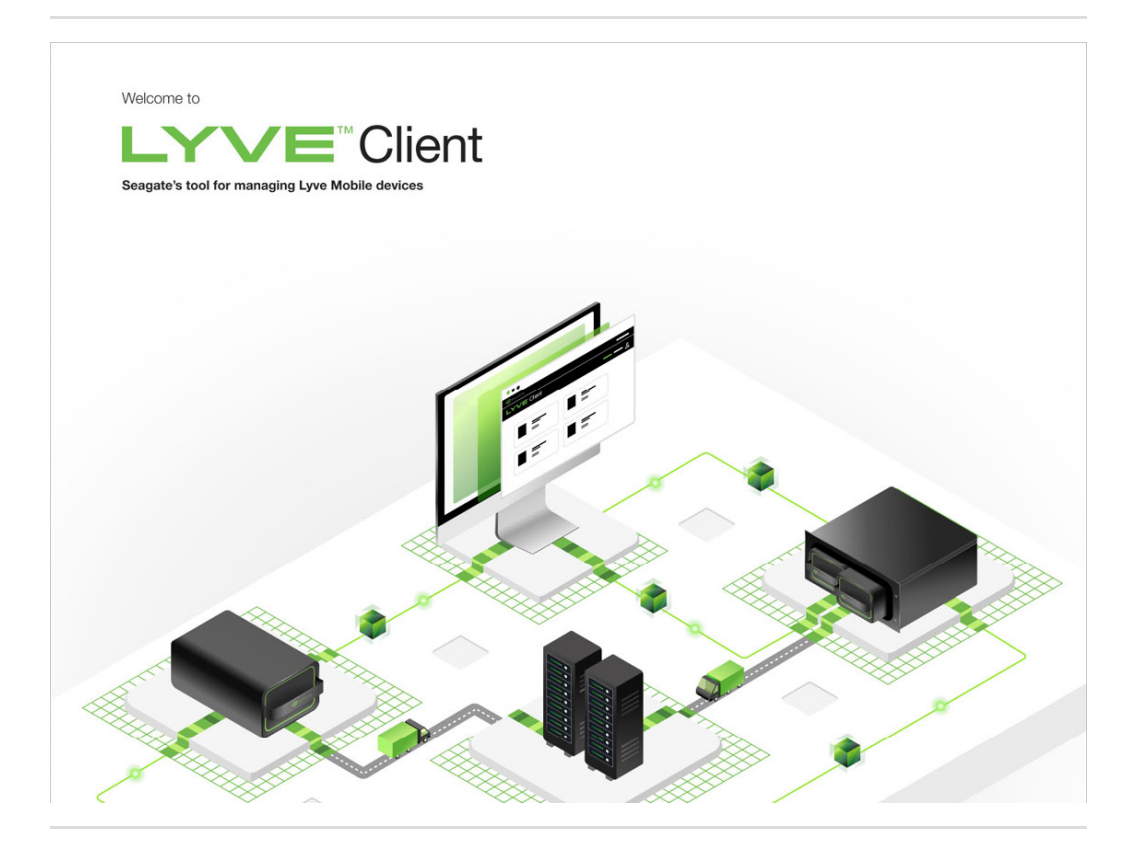

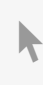

**Hier klicken, um eine aktuelle [Online-Version](https://www.seagate.com/de/de/manuals/ultra-touch/)** dieses Dokuments aufzurufen. Auch finden Sie hier die aktuellsten Inhalte sowieerweiterbare Illustrationen, eine übersichtlichere Navigation sowie Suchfunktionen.

#### **Contents**

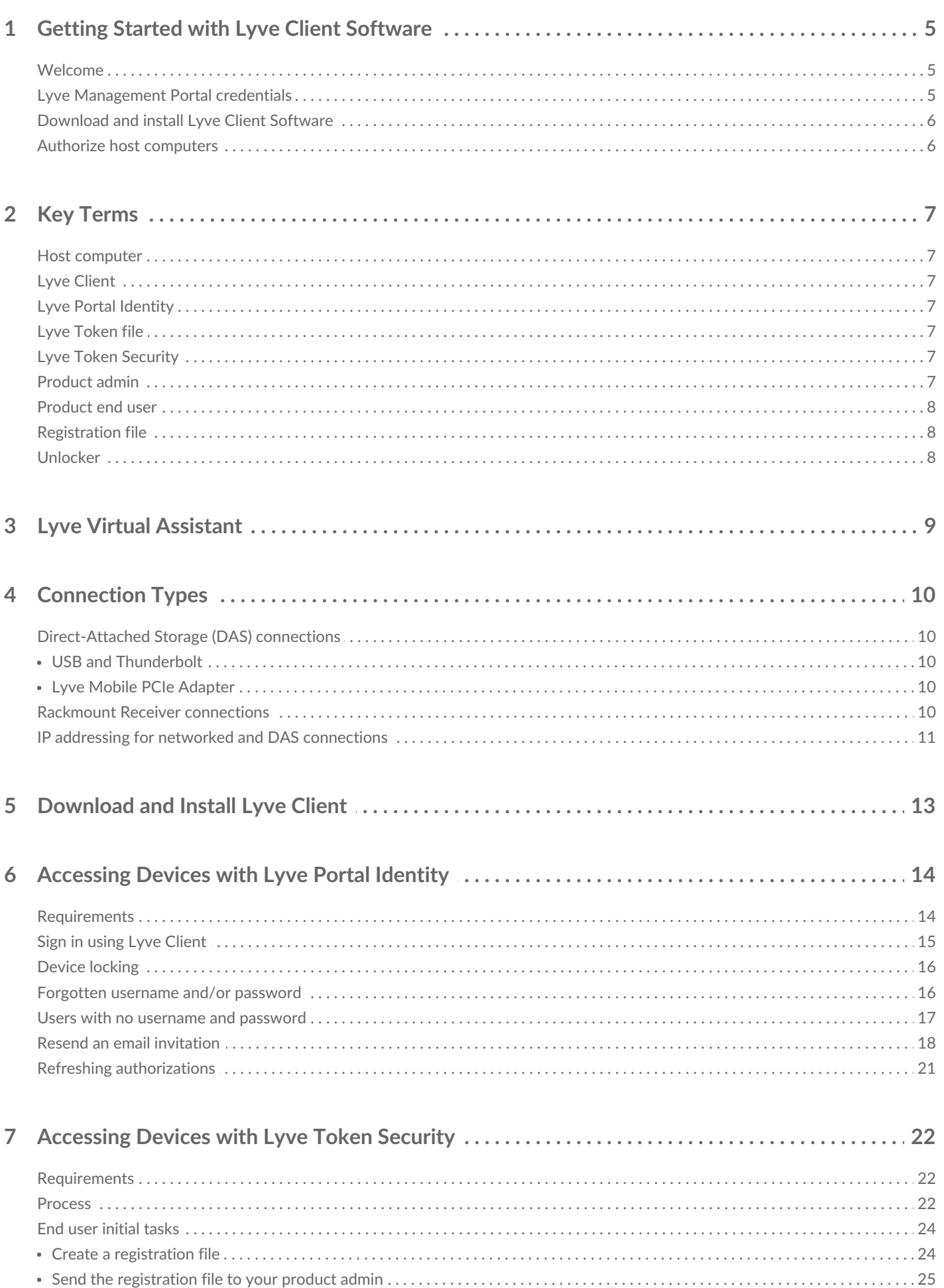

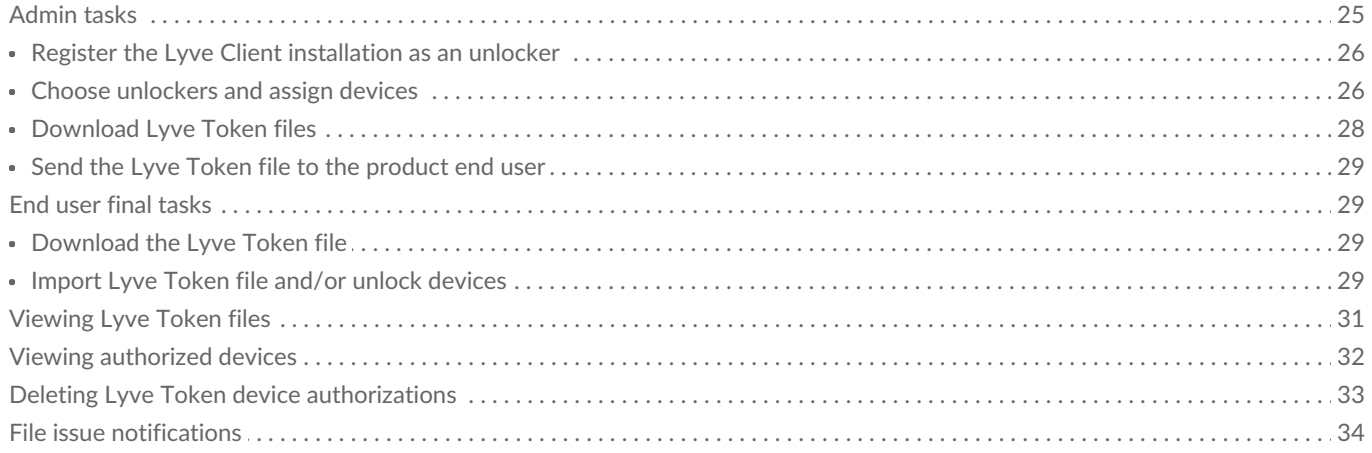

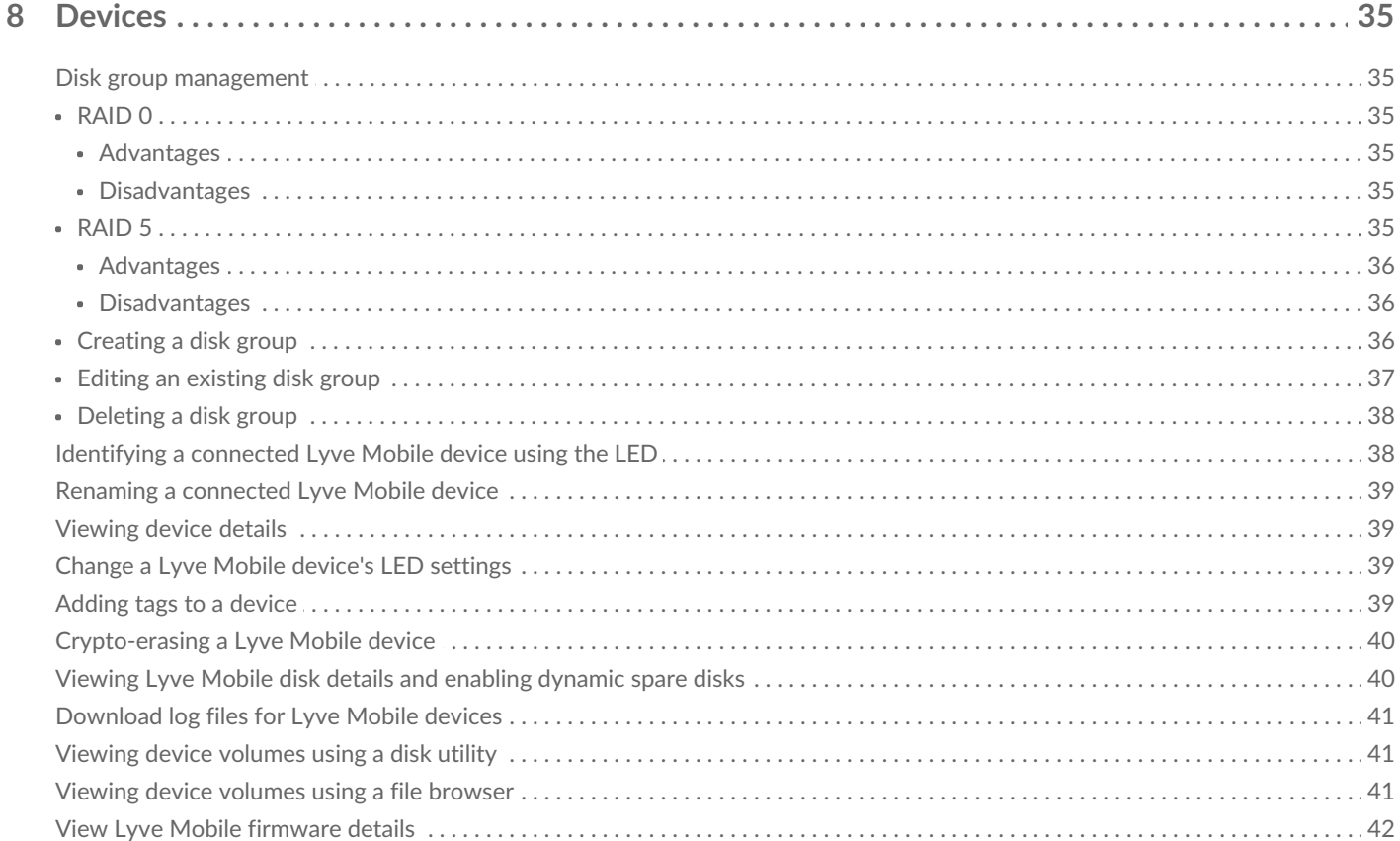

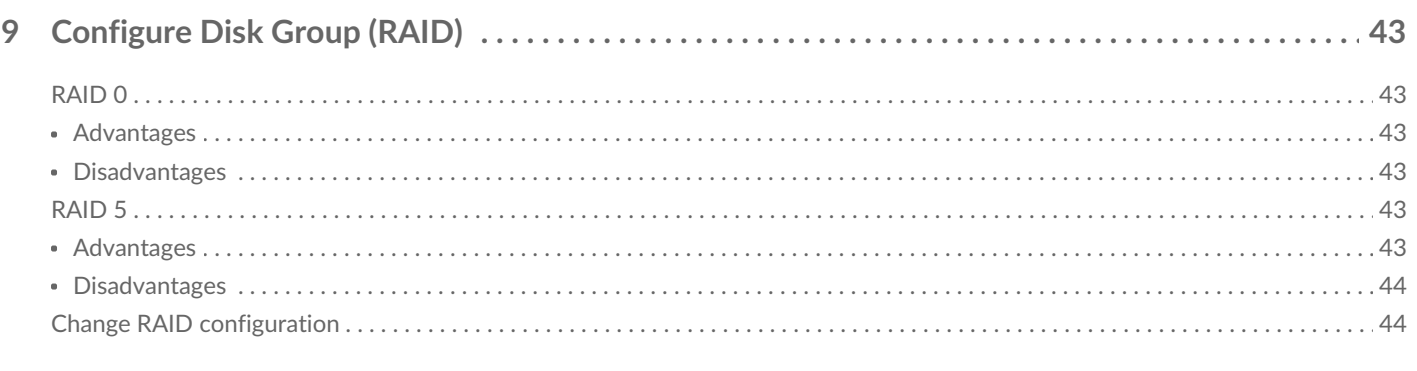

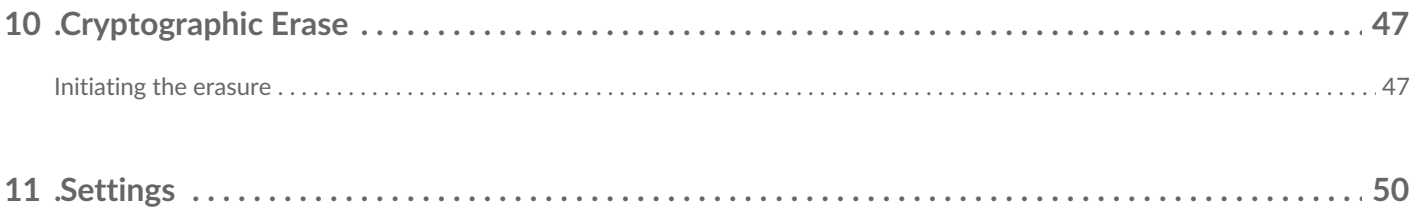

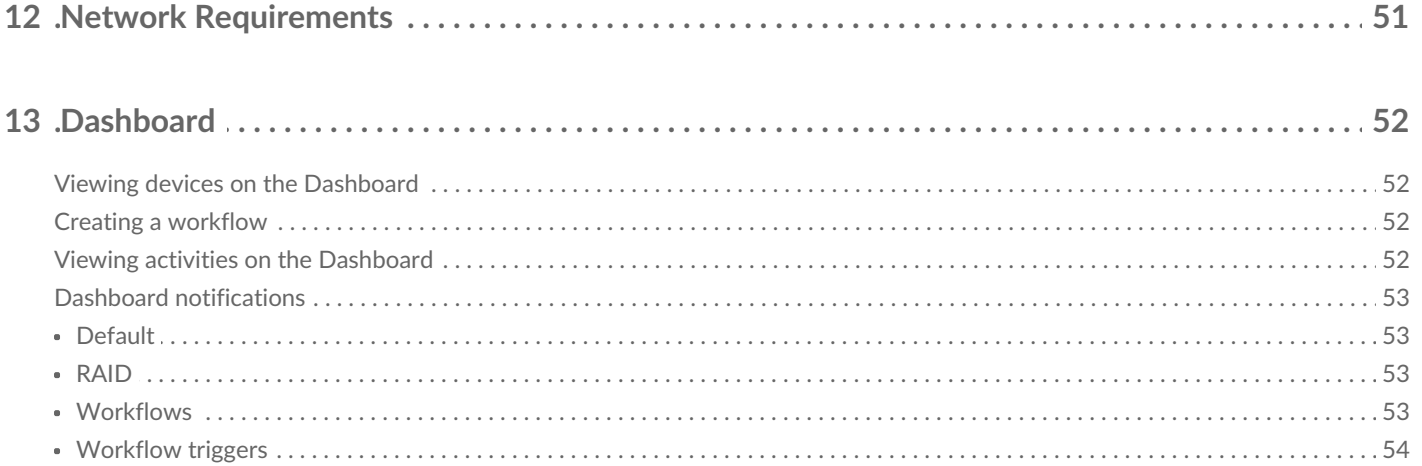

## <span id="page-4-0"></span>Getting Started with Lyve Client Software

### <span id="page-4-1"></span>**Welcome**

Lyve Client lets you unlock and manage Lyve Mobile devices connected to your host computer.

**Secure your devices**—Industry-standard authentication key management lets you unlock your Lyve Mobile devices for use with a connected computer.

**Your local data at a glance**—View the status of connected Lyve Mobile devices, available storage capacities, and current data activities.

**Workflow data management**—Create worfklows to automate copying, moving, and deleting terabytes of data.

### <span id="page-4-2"></span>**Lyve Management Portal credentials**

To unlock and access Lyve Mobile devices connected to your computer, you must enter a username (email address) and password in the Lyve Client app. Your email address and password credentials were registered with Lyve Management Portal in one of two ways:

**Account manager**—You created a Lyve Management Portal account a[tlyve.seagate.com](https://lyve.seagate.com/) and set up your email address and password during registration.

**Product admin or product user**—You were identified as a product user for a project created in the Lyve Management Portal. An email was sent to you from the Lyve team inviting you to register your account.

If you haven't already registered your account, you should do so before attempting to unlock connected Lyve Mobile devices. The setup process allows you to:

- Create a password to manage your account and access connected Lyve Mobile devices.
- Establish 2-step verification for strong security.
- Register your account information with Lyve Management Portal.

If you can't remember your credentials or your email invitation period expired before you could register your account, visit[lyve.seagate.com](https://lyve.seagate.com/). Click **Sign in** and then click**Don't remember your password?**. If your email isn't recognized, contact your account manager. For further help, you can contact customer support using the Lyve Virtual Assist Chat at [lyve.seagate.com](https://lyve.seagate.com/).  $\mathbf{a}^{\prime}$ 

### <span id="page-5-0"></span>**Download and install Lyve Client Software**

Install Lyve Client on any computer intended to connect to your Lyve Mobile device.

Links to the installer can be found on Lyve Management Portal:

- 1. Log in to[lyve.seagate.com.](https://lyve.seagate.com/)
- 2. On the Home page, click**Downloads**.
- 3. At the prompt, click **Download** for either Windows® or macOS®.
- 4. Go the folder where you receive downloads and open the installer.
- 5. Follow the onscreen instructions to complete the setup and open Lyve Client.

You can also download Lyve Client installers from the support page [atwww.seagate.com/support/lyve](https://www.seagate.com/support/lyve-client)client.

### <span id="page-5-1"></span>**Authorize host computers**

Open Lyve Client on a computer intended to host your Lyve Mobile device.

An internet connection is required when authorizing a host computer.

- 1. When prompted, enter your Lyve Management Portal email address and password.
- 2. Lyve Client authorizes the host computer to unlock and access Lyve devices and manage projects on the Lyve Management Portal.

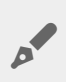

The host computer remains authorized for a period of time, during which you can unlock and access connected devices even without an internet connection. You'll need to periodically open Lyve Client on the computer and re-enter your credentials.

## <span id="page-6-0"></span>Key Terms

### <span id="page-6-1"></span>**Host computer**

A computer installed with Lyve Client used to access assigned Lyve Mobile devices.

### <span id="page-6-2"></span>**Lyve Client**

An app used to unlock specific Lyve Mobile devices. Lyve Client can be used to access devices using Lyve Portal Identity and/or Lyve Token Security.

### <span id="page-6-3"></span>**Lyve Portal Identity**

Security option that allows an end user to enter a username and password to authorize host computers to access connected Lyve Mobile devices. End users must have a Lyve user account. Internet connectivity is required during sign-in and when periodically reauthorizing a host computer. [SeeAccessing](https://sgspzwwwl01a.seagate.com:8443/content/seagate/us/en/manuals/software/lyve-client-software/lyve-portal-identity/.html#lyve-portal-identity) Devices with Lyve Portal Identity.

### <span id="page-6-4"></span>**Lyve Token file**

An encrypted security token file authorizing a host computer to access specific Lyve Mobile devices.

### <span id="page-6-5"></span>**Lyve Token Security**

Security option that allows for use cases in which there is limited access to the internet when using Lyve Mobile Arrays. End users are not required to have a Lyve user account. Instead, the end user creates a registration file for the computer in Lyve Client and then sends it to the project administrator. The project administrator uses that registration file to generate a Lyve Token file in Lyve Management Portal and then sends it to the end user. Internet connectivity is required to download the installer for Lyve Client, but is not required when accessing devices with Lyve Token files. [SeeAccessing](https://sgspzwwwl01a.seagate.com:8443/content/seagate/us/en/manuals/software/lyve-client-software/lyve-token-security.html) Devices with Lyve Token Security.

### <span id="page-6-6"></span>**Product admin**

Administrator in the account permitted to:

- Register host computers.
- Assign Lyve Mobile devices to host computers.
- Issue Lyve Token files.

#### <span id="page-7-0"></span>**Product end user**

End user accessing Lyve Mobile storage devices from a connected computer.

### <span id="page-7-1"></span>**Registration file**

A JSON file certifying Lyve Client on a specific host computer.

- A product end user downloads a registration file from Lyve Client running on the host computer.
- The registration file is sent to a product admin, who uses it to produce a Lyve Token file.
	- **Registration files cannot be transferred between host computers or installations of Lyve Client.** If an end user uninstalls/reinstalls Lyve Client, they'll need to download new registration files to send to their product admin. i

#### <span id="page-7-2"></span>**Unlocker**

In Lyve Management Portal, anunlocker has the correct security permissions to unlock one or more Lyve Mobile Arrays. For example, an instance of Lyve Client installed on a host PC. Multiple Lyve Mobile Arrays can be assigned to a single unlocker, or to multiple unlockers.

## <span id="page-8-0"></span>Lyve Virtual Assistant

If you need to contact support, go to ve. seagate.com and click on the Lyve Virtual Assistant icon to start a support session. Lyve Virtual Assistant is available throughout the Lyve Management Portal.

You must upload a registration file and enter a name before you can click Seagate Virtual Assistant is only available during regional business hours of 8:00 AM-5:00 PM US Central Time and 8:00 AM-5:00 PM Central European Time. i

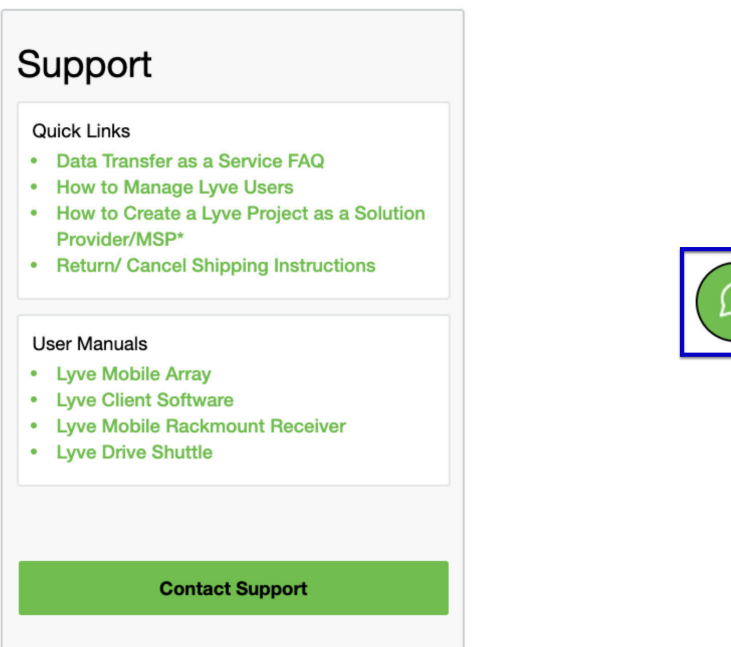

## <span id="page-9-0"></span>**Connection Types**

Lyve Client can manage security for Lyve Mobile Arrays connected directly to the host PC or via the network using Lyve Mobile Rackmount Receiver.

 $\mathbf i$  Make sure Lyve Mobile Array is powered on before connecting it to a computer.

#### <span id="page-9-1"></span>**Direct-Attached Storage (DAS) connections**

#### <span id="page-9-2"></span>**USB and Thunderbolt**

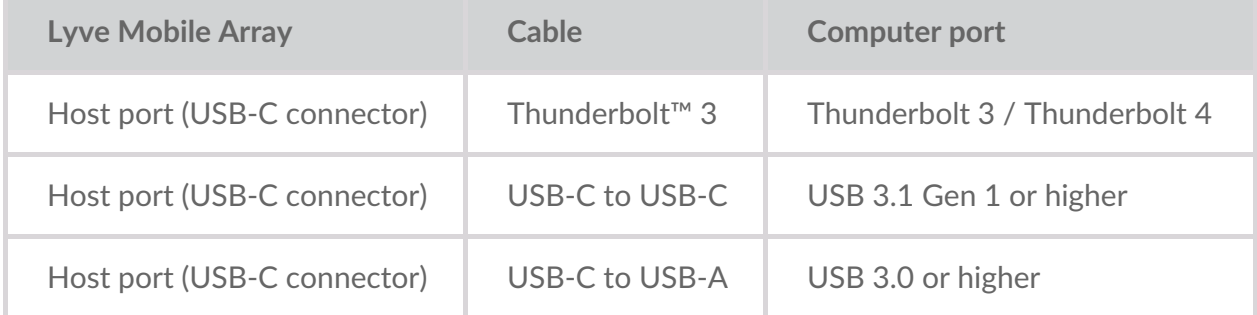

For more connection details, see the following:

Lyve Mobile Array User [Manual](https://sgspzwwwl01a.seagate.com:8443/content/seagate/tr/tr/manuals/lyve-mobile-array.html)

#### <span id="page-9-3"></span>**Lyve Mobile PCIe Adapter**

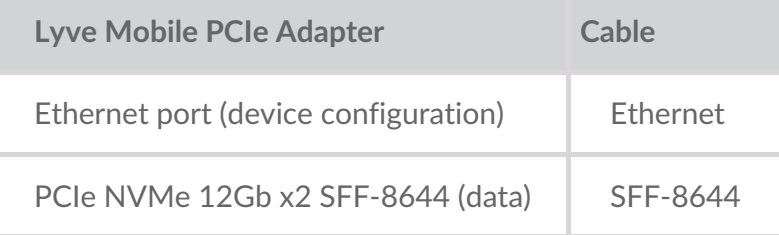

For more connection details, see the following:

- Lyve Mobile Mount and PCIe [Adapter](https://sgspzwwwl01a.seagate.com:8443/content/seagate/tr/tr/manuals/lyve-mobile-mount-pcie/install-pcie.html) User Manual
- Lyve Mobile Mount and PCIe [Adapter](https://sgspzwwwl01a.seagate.com:8443/content/seagate/tr/tr/manuals/lyve-mobile-mount-pcie-front-loader/install-pcie.html) Front Loader User Manual

#### <span id="page-9-4"></span>**Rackmount Receiver connections**

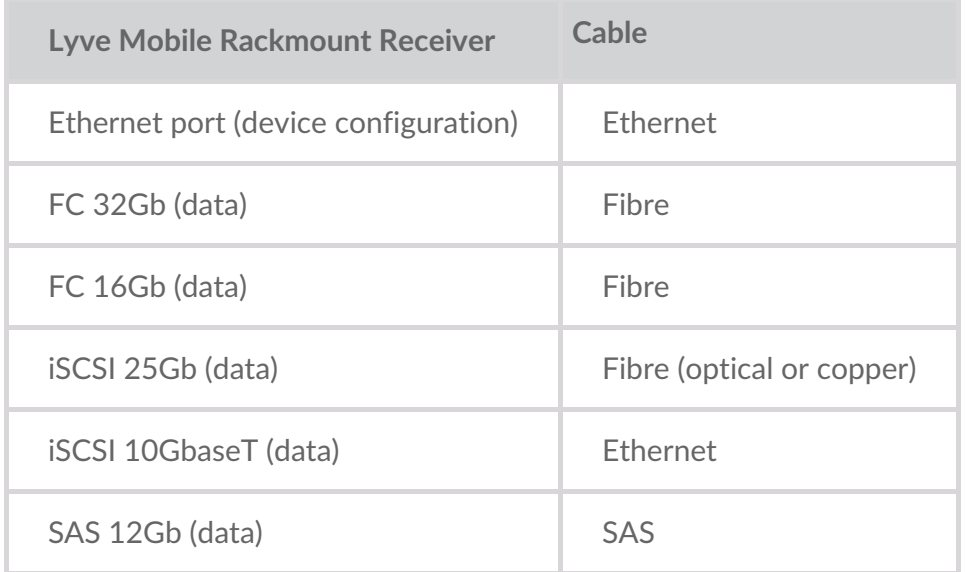

For more connection details, see the following:

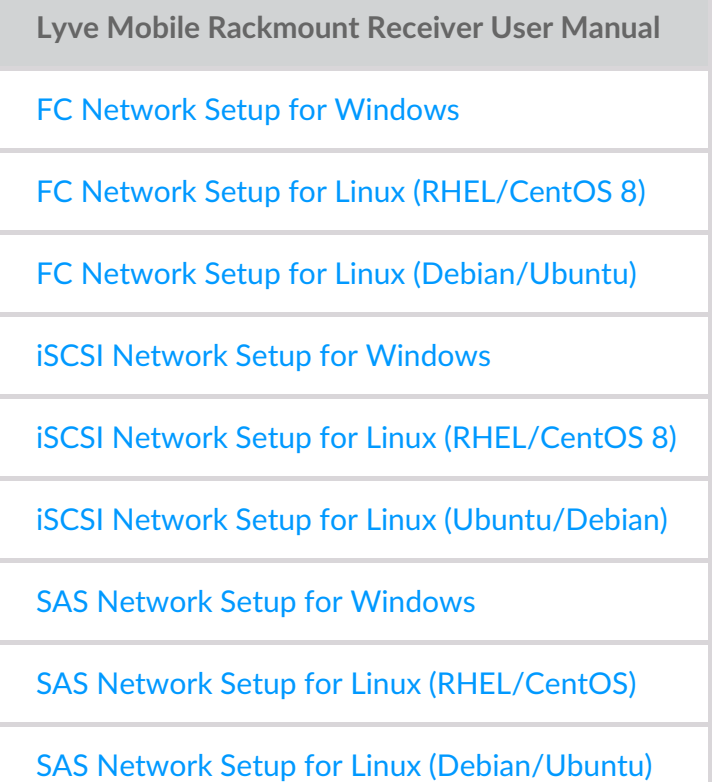

### <span id="page-10-0"></span>**IP** addressing for networked and DAS connections

Make sure your anti-virus, firewall or VPN security settings allow port access to Lyve Client.

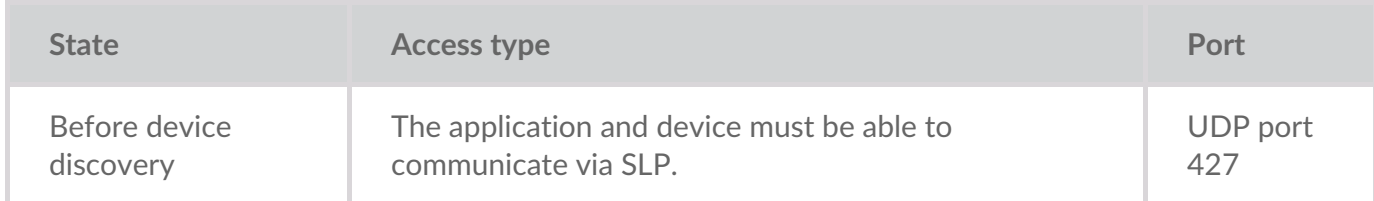

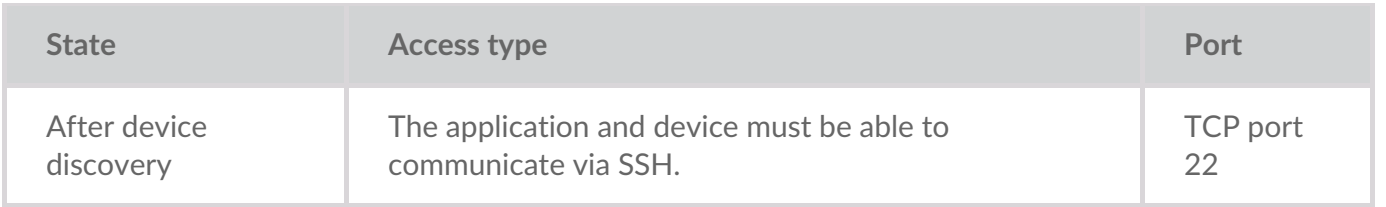

In both states, it is assumed that the device has been assigned an IP address by a local DHCP server or has been assigned a static IP address.

- All Lyve Mobile devices are in DHCP mode by default. If an IP is not assigned via DHCP, the device will generate its own IP address: 169.254.100.123.
- Any host on the same subnet can see the device and communicate with it using this address.
	- In DAS mode via a Thunderbolt/USB-C connection, this is the address that is used to communicate with the device.

## <span id="page-12-0"></span>Download and Install Lyve Client

Install Lyve Client on computers you intend to connect to your Lyve Mobile devices or manage on the network. Lyve Client is available for Windows and macOS.

Links to the installer can be found on Lyve Management Portal:

- 1. Go to[lyve.seagate.com](https://lyve.seagate.com) and sign in.
- 2. On the Home page, click**Download Lyve Client.**

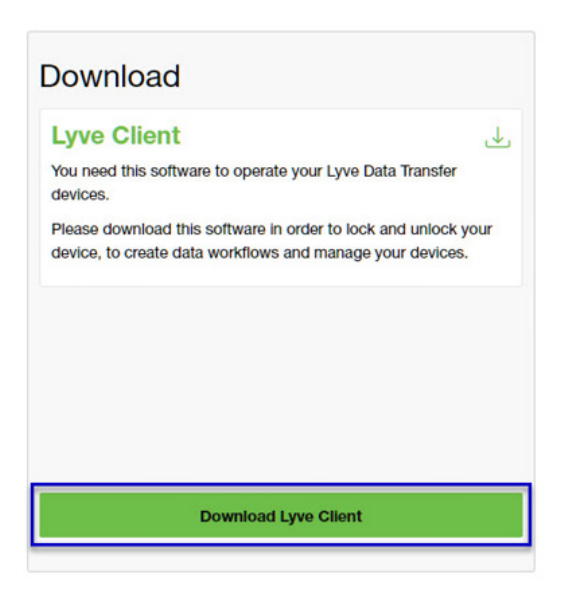

3. At the prompt, click **Download** for either Windows® or macOS®.

You can also download Lyve Client installers from the support page at [www.seagate.com/support/lyve-client](https://www.seagate.com/support/lyve-client).

- 4. Go the folder where you receive downloads and open the installer.
- 5. Follow the onscreen instructions to complete the setup and open Lyve Client.

## <span id="page-13-0"></span>Accessing Devices with Lyve Portal Identity

The Lyve Portal Identity security option lets you unlock connected Lyve devices by entering a username and password in Lyve Client.

**1** An internet connection is required when signing in.

After you've signed in, Lyve Client is authorized to unlock and access assigned Lyve devices. Lyve Client remains authorized for up to 30 days of active use or 15 days of inactivity. Once the authorization period has elapsed, you must sign in again with your username and password to access connected devices.

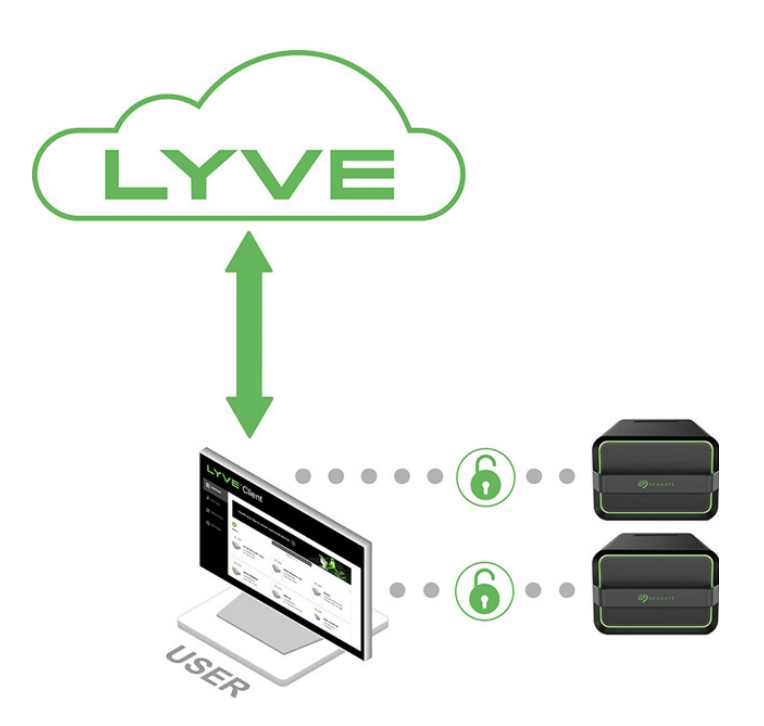

#### <span id="page-13-1"></span>**Requirements**

- [Product](https://www.seagate.com/manuals/software/lyve-client-software/key-terms/#product-admin) admin has invited the [product](https://www.seagate.com/manuals/lyve-management-portal/project-management/#manage-users-by-account) end user to be added to the accountin Lyve Management Portal.
- Product admin set up [projects,](https://www.seagate.com/manuals/lyve-management-portal/project-management.html/) added devices to projects, and assigned the product end user to the same projects.
- Devices have been delivered to th[eproduct](https://www.seagate.com/manuals/software/lyve-client-software/key-terms/#product-end-user) end user.
- End user has [downloaded](https://www.seagate.com/manuals/software/lyve-client-software/download-and-install/) and installed Lyve Client on a computer they will use to unlock Lyve Mobile devices.
	- **I** Important–Lyve Portal Identity must be enabled in the Lyve Client settings. Se[eSettings](https://www.seagate.com/manuals/software/lyve-client-software/settings/).

#### **Important**—If Lyve Client is used behind a proxy or firewall, ensure that the following domains are allow. i

- https://lmp-prod.us.auth0.com/
- https://rest.lyve.seagate.com/
- https://lyve.seagate.com/

### <span id="page-14-0"></span>**Sign in using Lyve Client**

You created a username and password in Lyve Management Portal in one of two ways, depending on your role in the account:

**Account creator**—You set up an email address, username, and password when you initially created the account.

**Other role**—A user manager added your email address to an account, org, or project in Lyve Management Portal. An email was sent to you from Lyve Management Portal inviting you to set up your username and password.

If you don't have a username and password, seeUsers with no [username/password](https://www.seagate.com/manuals/software/lyve-client-software/lyve-portal-identity/#users-with-no-username-and-password) below

If you're opening Lyve Client for the first time, click**Get Started** on the Welcome screen, and then click **Sign in** under Lyve Portal Identity:

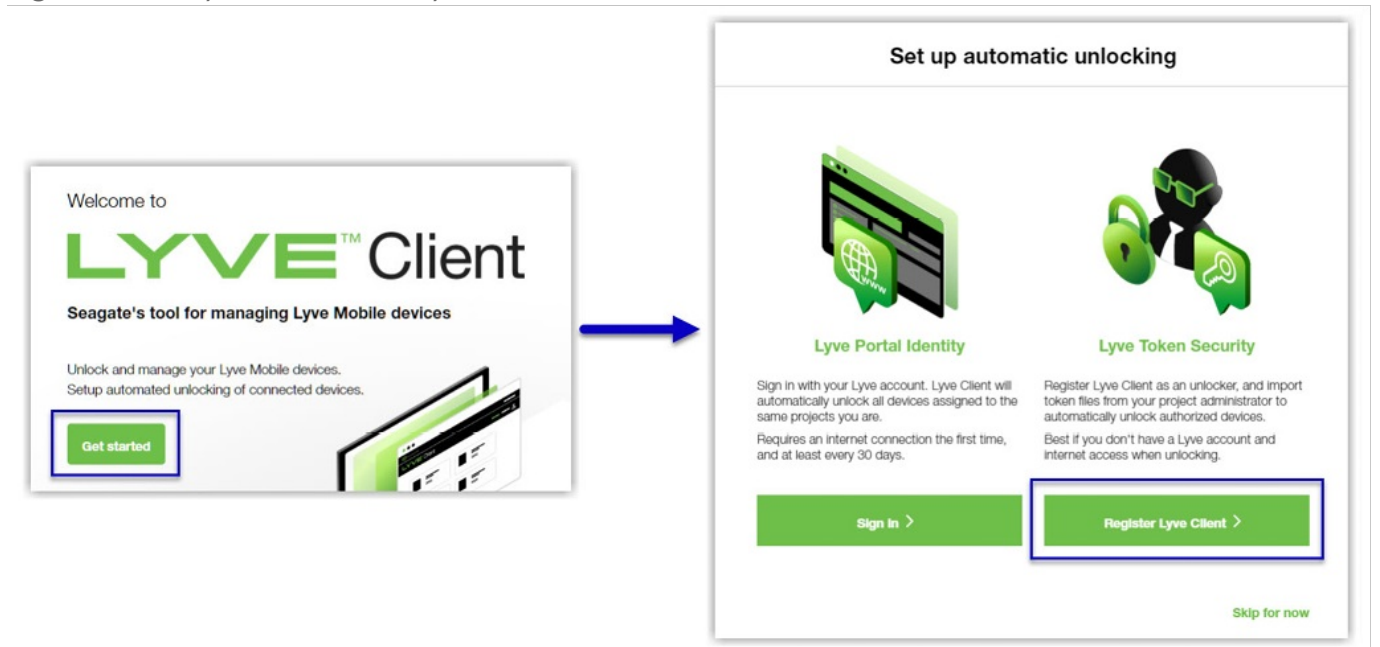

olf Lyve Client has been opened previously but no user is currently signed in, click on the user icon in the navigation bar:

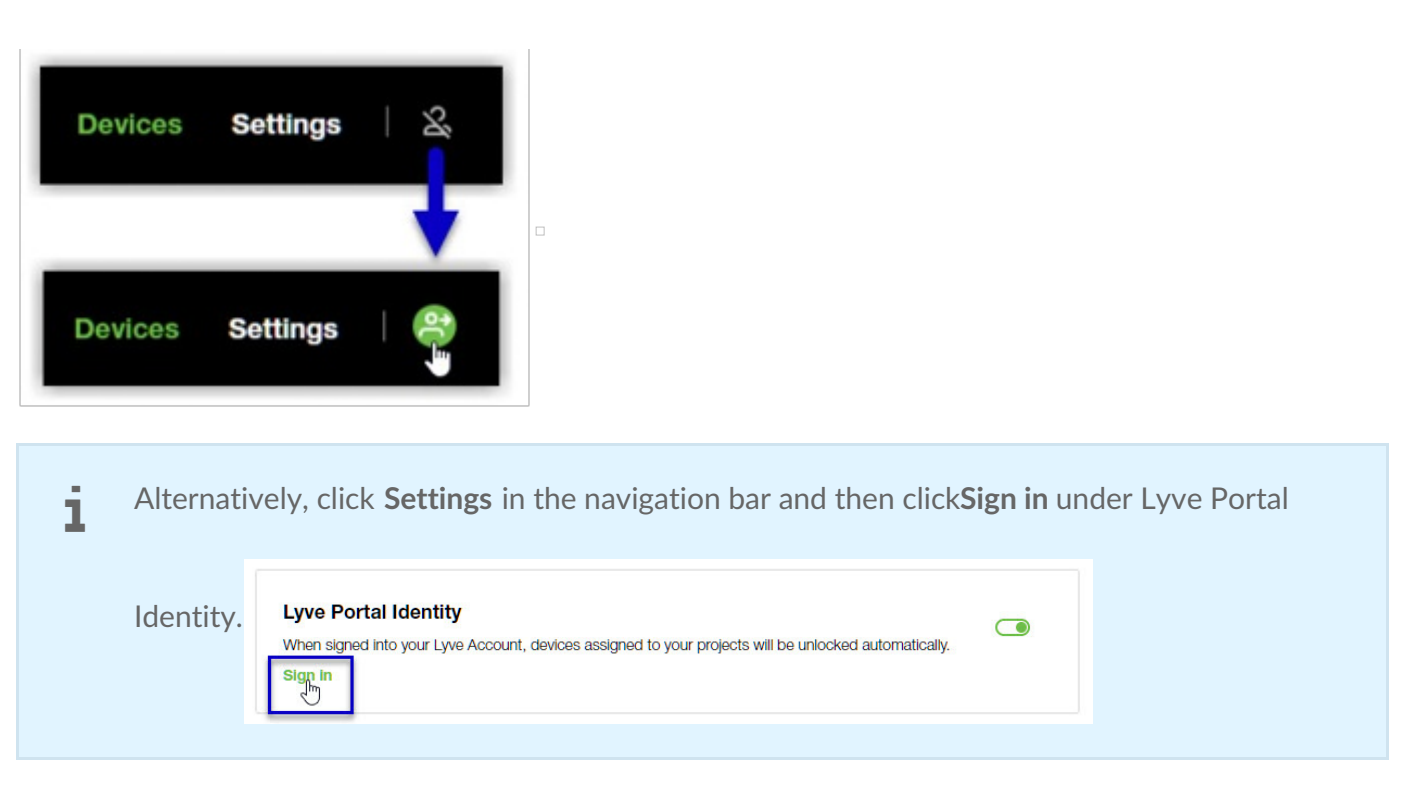

If another user is currently signed in and you want to switch users, click on the user icon in the navigation bar and select **Switch user**:

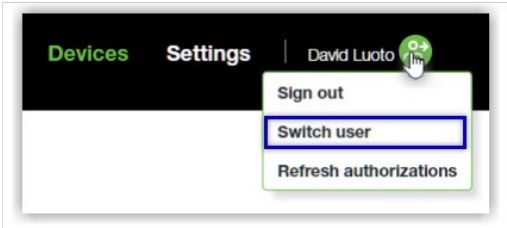

### <span id="page-15-0"></span>**Device locking**

Lyve Client must be open and you must be signed in to access connected Lyve Mobile Arrays. A Lyve Mobile Array will lock when:

- The computer running Lyve Client goes to sleep.
- Lyve Mobile Array is ejected.
- Lyve Mobile Array is disconnected from the computer or network.
- Lyve Mobile Array is powered off.

Use Lyve Client to unlock Lyve Mobile Array again once the computer has been awakened or the device has been reconnected and powered on.

#### <span id="page-15-1"></span>**Forgotten username and/or password**

If you can't remember your username or password:

- 1. Go to[lyve.seagate.com.](https://lyve.seagate.com)
- 2. Click Sign In in the navigation bar:

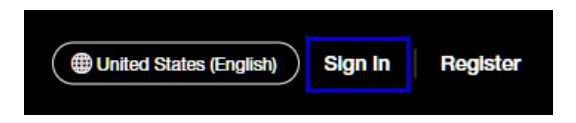

3. In the Sign In dialog, click on the link for a forgotten username or password:

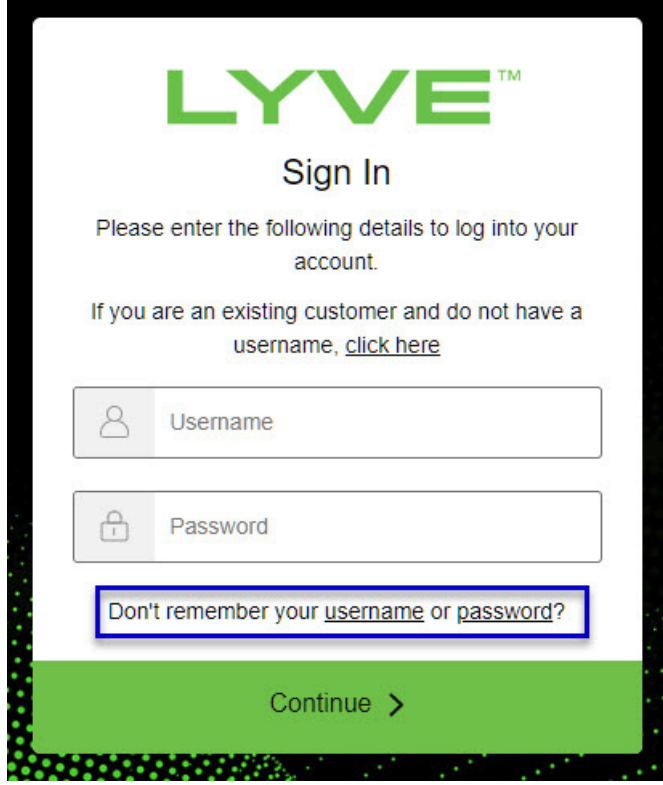

4. Follow the onscreen instructions for recovering your username or changing your password.

#### <span id="page-16-0"></span>**Users with no username and password**

You need a username and password to unlock connected Lyve Mobile devices. The setup process lets you:

- Create a username/password connected to your email address.
- Establish 2-step verification for strong security.

You might not have a username and password for one of the following reasons:

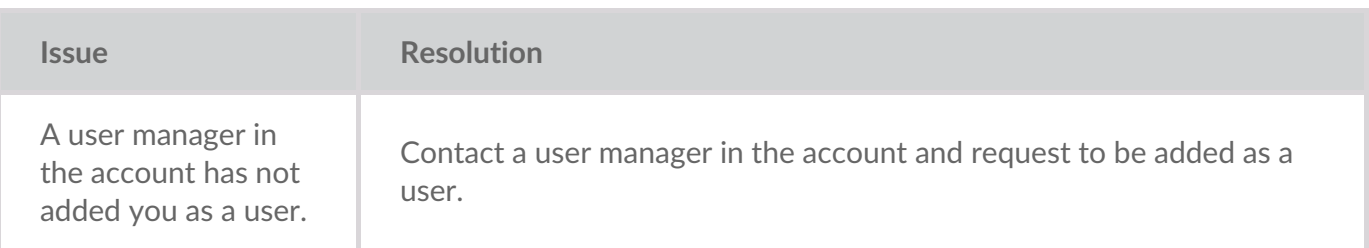

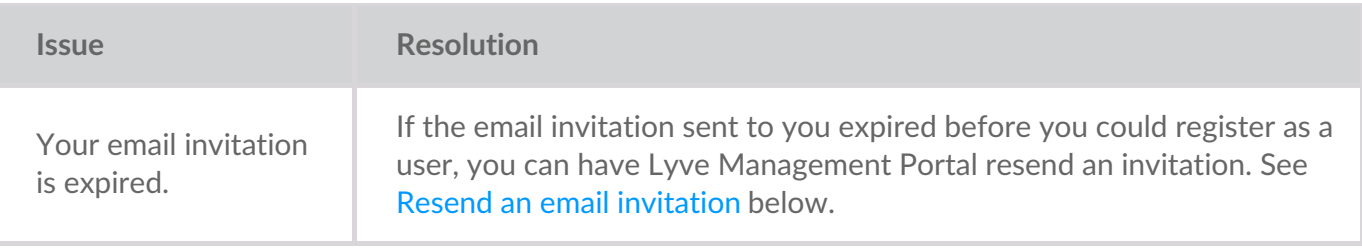

### <span id="page-17-0"></span>**Resend an email invitation**

- 1. Go to[lyve.seagate.com.](https://lyve.seagate.com)
- 2. Click **Sign In** in the navigation bar:

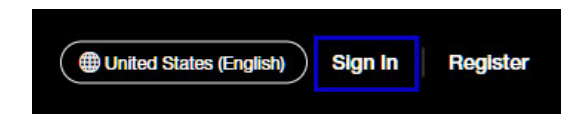

3. Click on the link for existing customers who do not have a username:

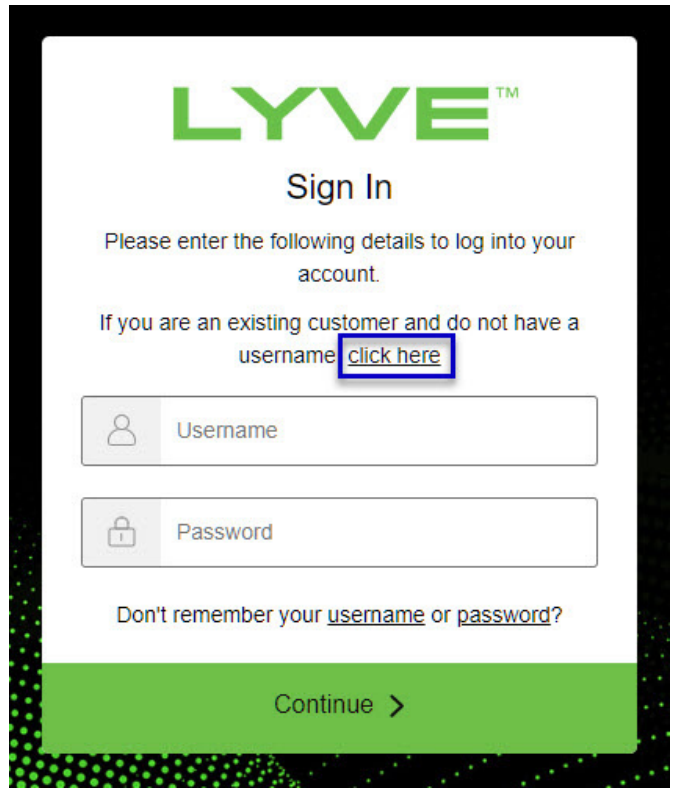

4. Enter your email address and click**Continue**. After a few minutes, Lyve Management Portal will send you a new email invitation. Check your inbox for the message.

If you didn't see the email in your inbox after a few minutes, check your spam folder. If you can't find it there, click**Resend Email** in Lyve Client. If you need to contact support, use theLyve Virtual [Assistant](https://www.seagate.com/manuals/software/lyve-client-software/lyve-virtual-assistant/) icon to start a support session. i

5. Open the email and click on the**Register Your Account** button.

6. Enter a username and password. Confirm the password, and then click**Continue**.

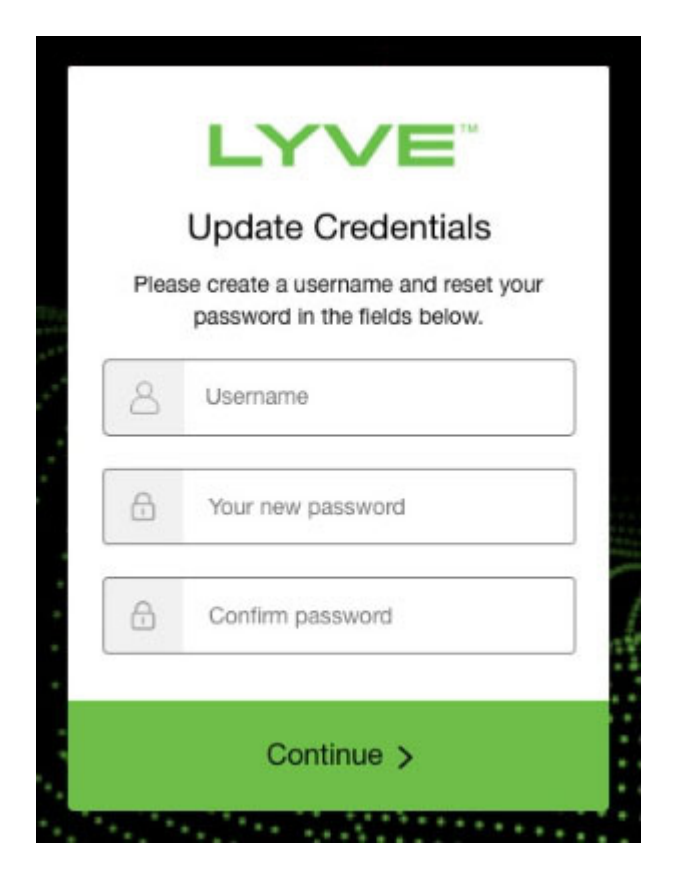

7. Use an authenticator app such as Google Authenticator or Microsoft Authenticator to scan the QR code and receive a passcode. Enter your passcode and click the icon to continue.

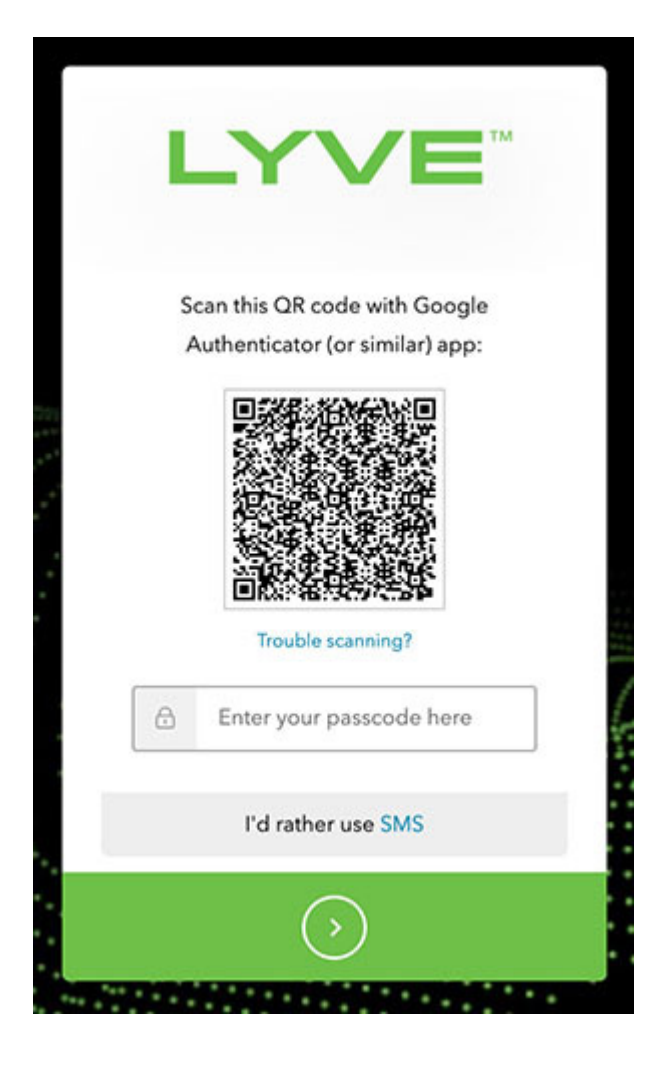

Alternatively, you can receive a passcode via SMS. Click the**SMS** option and enter your phone number to receive the 6-digit verification code. Note that carrier charges may apply. Enter the verification code sent to your phone and click the icon to continue. i

8. You're asked to record a recovery code. A recovery code lets you log in to Lyve Management Portal from other devices. Copy the recovery code and keep it in a safe place. Once it's recorded, check the confirmation box and click the icon to continue.

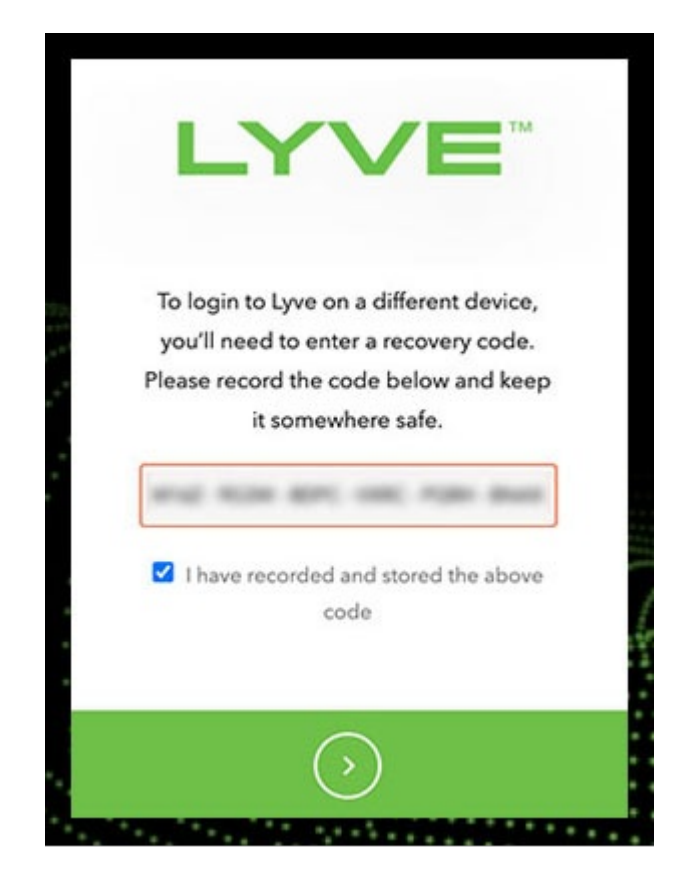

### <span id="page-20-0"></span>**Refreshing** authorizations

If the product end user's project/device assignments have been changed by a product admin in Lyve Management Portal, they can refresh their authorizations in Lyve Client.

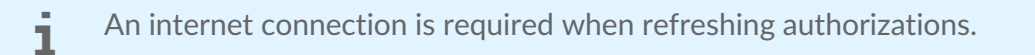

- $\Box$
- 1. Open Lyve Client.
- 2. Click on the **Settings** tab.
- 3. Click **Refresh authorizations** .

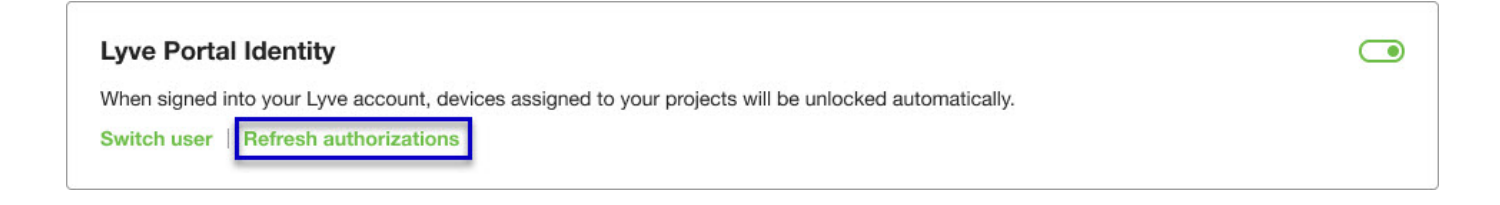

## <span id="page-21-0"></span>Accessing Devices with Lyve Token Security

The Lyve Token Security option lets you configure a registered computer installed with Lyve Client to automatically unlock assigned Lyve Mobile devices. Once configured, Lyve Client will unlock devices, even when there's no access to Lyve Management Portal.

### <span id="page-21-1"></span>**Requirements**

- [Product](https://www.seagate.com/manuals/software/lyve-client-software/key-terms/#product-admin) admin has set up [projects](https://www.seagate.com/manuals/lyve-management-portal/project-management/#create-projects) and added devices to [projects.](https://www.seagate.com/manuals/lyve-management-portal/project-management/#add-device)
- Devices have been delivered to th[eproduct](https://www.seagate.com/manuals/software/lyve-client-software/key-terms/#product-end-user) end user.
- End user has [downloaded](https://www.seagate.com/manuals/software/lyve-client-software/download-and-install/) and installed Lyve Client on the computer they will use to unlock Lyve Mobile devices.

**Important**—Lyve Token Security must be enabled in the Lyve Client settings. See [Settings.](https://www.seagate.com/manuals/software/lyve-client-software/settings/)

### <span id="page-21-2"></span>**Process**

"

[Product](https://www.seagate.com/manuals/software/lyve-client-software/key-terms/#product-end-user) end user opens Lyve Client on ahost [computer](https://www.seagate.com/manuals/software/lyve-client-software/key-terms/#host-computer) and creates a[registration](https://www.seagate.com/manuals/software/lyve-client-software/key-terms/#registration-file) file. End user sends the registration file to a [product](https://www.seagate.com/manuals/software/lyve-client-software/key-terms/#product-admin) admin.

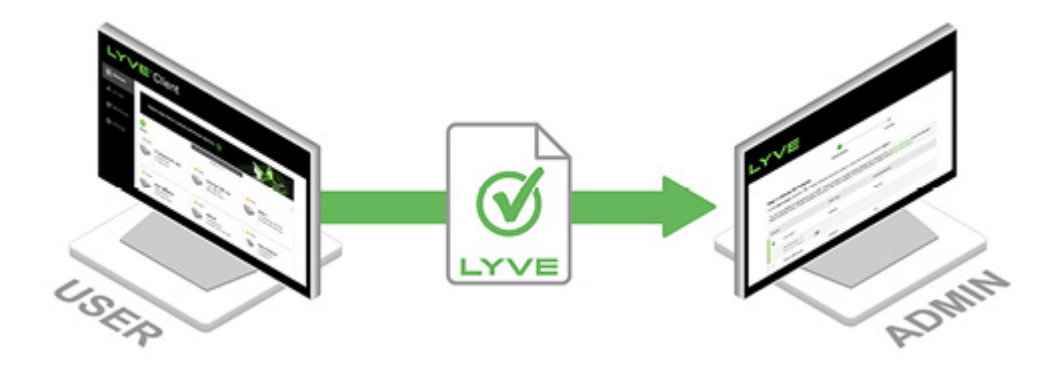

Admin uploads the registration file to the Lyve Management Portal and registers the Lyve Client installation as an [unlocker](https://www.seagate.com/manuals/software/lyve-client-software/key-terms/#unlocker).

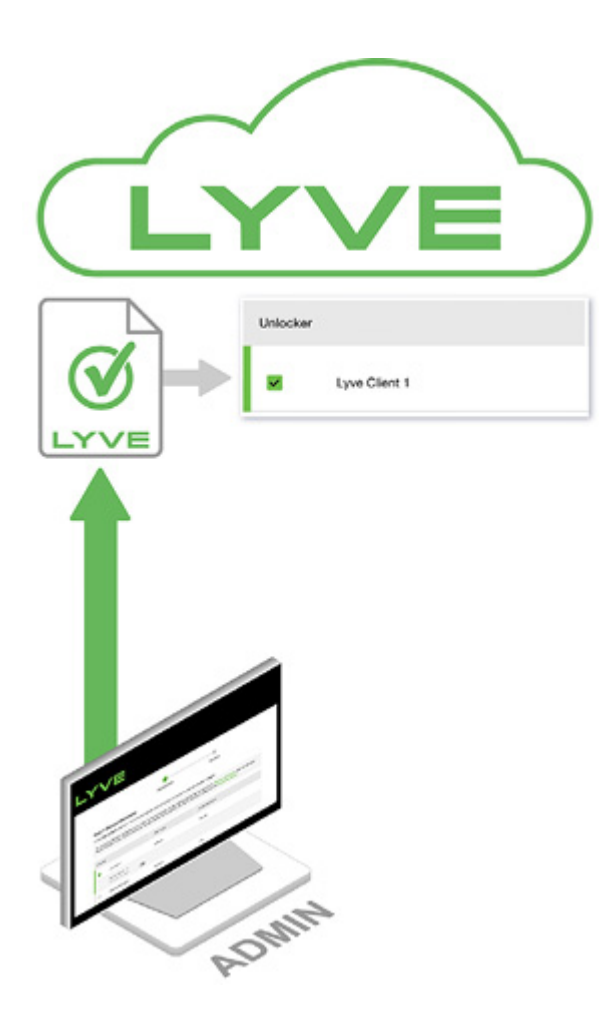

Admin assigns devices to the unlocker and downloads an encrypted vve [Token](https://www.seagate.com/manuals/software/lyve-client-software/key-terms/#lyve-token-file) file authorizing the unlocker to access Lyve Mobile devices.

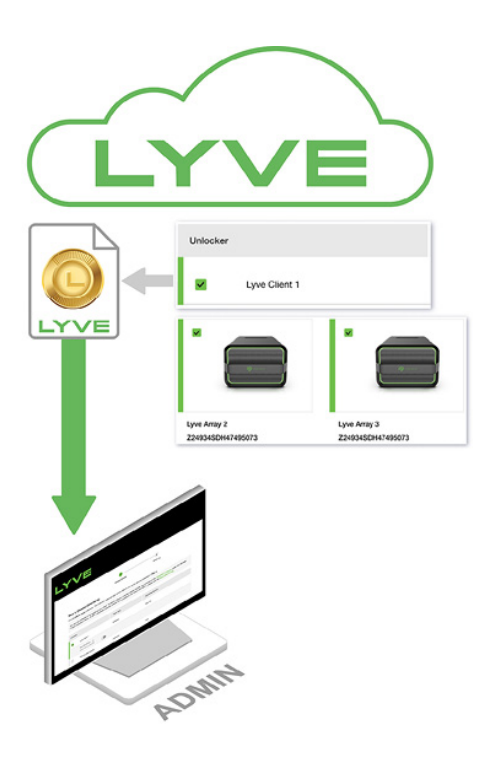

Admin sends the token file to the user.

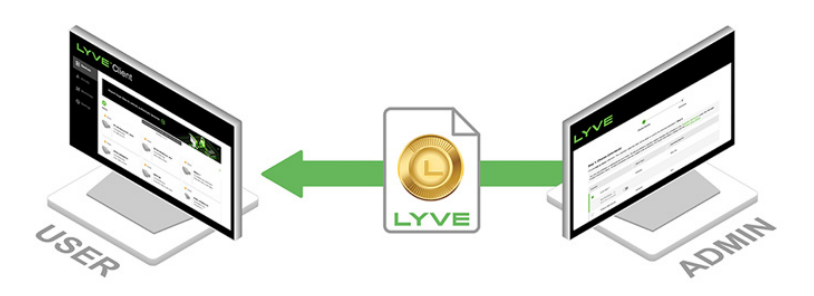

User imports the token file into Lyve Client. Lyve Client is now authorized to unlock assigned Lyve Mobile devices with no connection to Lyve Management Portal.

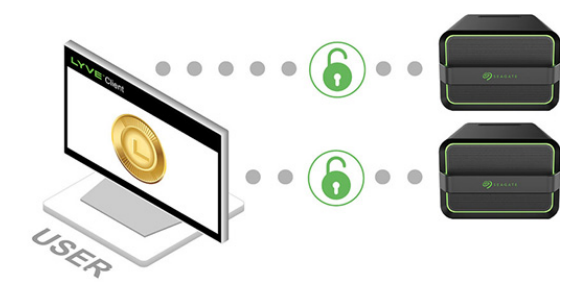

### <span id="page-23-0"></span>**End user ini;al tasks**

#### <span id="page-23-1"></span>**Create a registration file**

You will need a[registration](https://www.seagate.com/manuals/software/lyve-client-software/key-terms/#registration-file) file for each host computer/Lyve Client installation used to access Lyve Mobile devices.

1. Open Lyve Client.

If you're opening Lyve Client for the first time, click**Get Started** on the Welcome screen, and then click **Register Lyve Client** under Lyve Token Security.

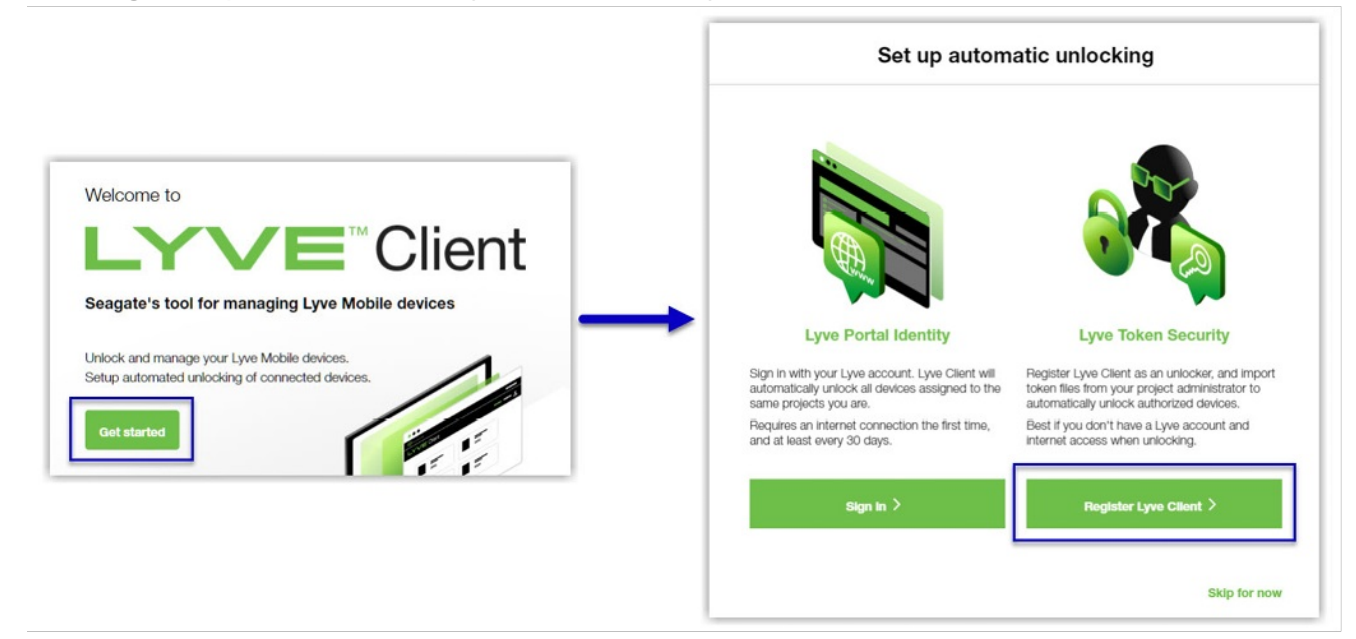

If Lyve Client was opened previously, click on the**Devices** tab, and then click the banner:

Sign in or register to unlock your drives  $\left(\rightarrow\right)$ Alternatively, click on the Settings tab and then click**Register** i . **Lyve Token Security** Unlock Lyve Mobile Arrays authorized by imported Lyve Token files. If the imported token file allows  $\bigcirc$ 'unattended mode', authorized devices will be unlocked automatically. Import token file Register

2. In the dialog, enter a filename and click**Save**.

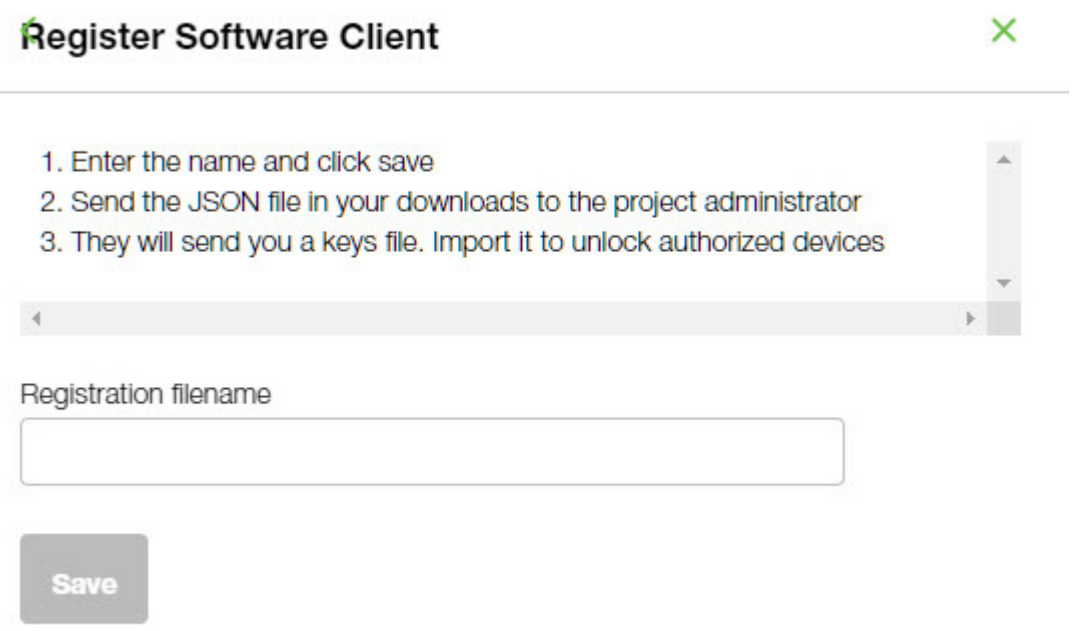

3. Confirm the location for the download and click**Save**. A JSON (.json) file is downloaded to the location you specified.

#### <span id="page-24-0"></span>Send the registration file to your product admin

Using a file browser such as File Explorer or Finder, locate the downloaded registration file. Share it with your [product](https://www.seagate.com/manuals/software/lyve-client-software/key-terms/#product-admin) admin using your preferred means of business communication (such as email, chat, or sending on a USB drive).

#### <span id="page-24-1"></span>**Admin tasks**

#### <span id="page-25-0"></span>**Register the Lyve Client installation as an unlocker**

- 1. Go to[lyve.seagate.com](https://lyve.seagate.com) and sign in.
- 2. Click **Projects** in the navigation bar.
- 3. Click on a project.
- 4. On the Project Details page, click on the**Manage Project** dropdown and select**Register Software**.

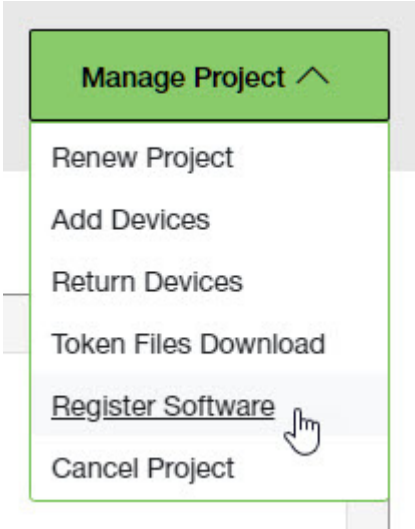

- 5. In the Register Software Client dialog, click **Attach File**.
- 6. Navigate to the location where you are storing [the](https://www.seagate.com/manuals/software/lyve-client-software/key-terms/#product-end-user)[registration](https://www.seagate.com/manuals/software/lyve-client-software/key-terms/#registration-file) file you received from aproduct end user. Select the file and click**Attach File**.
- 7. Enter a name for the Lyve Client installation. Choose any friendly name that helps you differentiate one product end user/Lyve Client installation from another.
- 8. Click **Register**.
- 9. When the registration is completed, click**Close**.

You must upload <sup>a</sup> registration file and enter <sup>a</sup> name before you can click**Register**.

#### <span id="page-25-1"></span>**Choose unlockers and assign devices**

1. In the confirmation dialog, click the **Token Files Download** link.

If you're no longer viewing the confirmation dialog, go to the Project Details page and select **Token Files Download** from the**Manage Projects** dropdown.

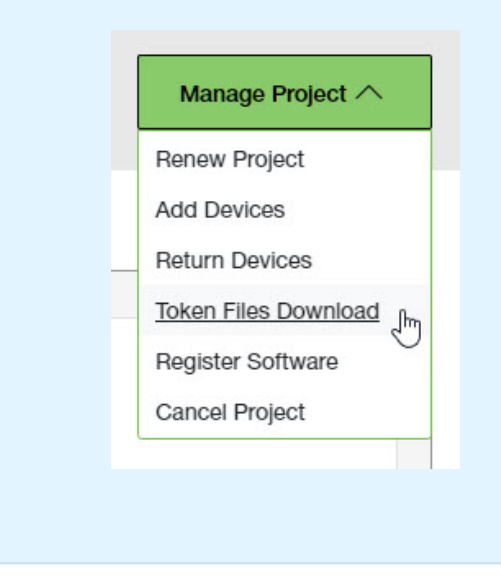

2. Click checkboxes to select one or more unlockers. Selected unlockers will be permitted to unlock the devices you specify.

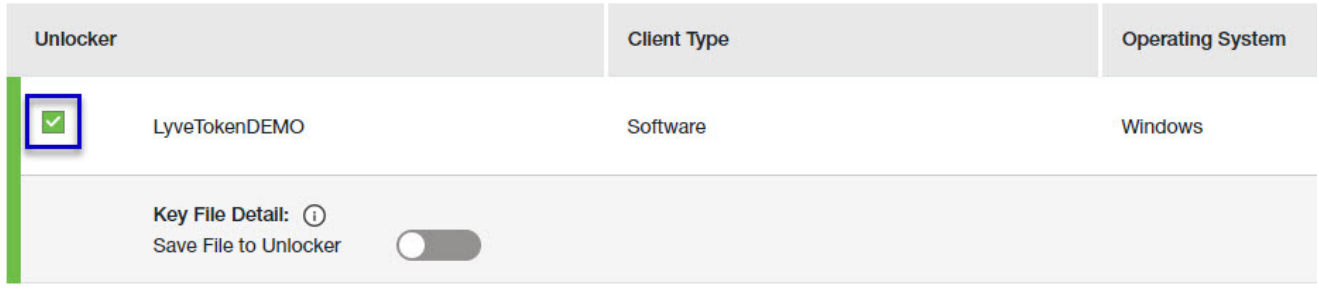

- 3. For each unlocker, use the**Save File to Unlocker** toggle to specify whether or not the product end user can store the unlocker in the Lyve Client app.
	- **Enabled**—Lyve Token file can be imported and stored in Lyve Client, allowing the host computer to unlock assigned devices whenever they're connected.
	- **Disabled** Lyve Token file may only be used to unlock assigned drives for the current session. The file is not deleted from its location on the host computer, but it must be reselected each time the end user wants to use it.

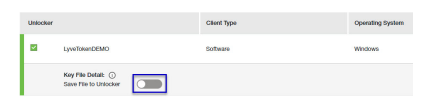

4. Click checkboxes to select one or more devices. Selected devices can be unlocked by any of the unlockers selected in step 1.

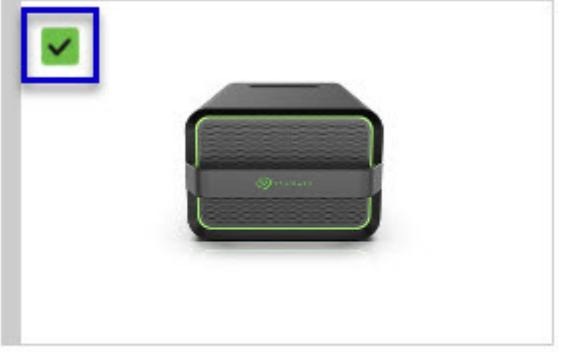

Lyve Mobile Array (96TB HDD) **NB26003C** 

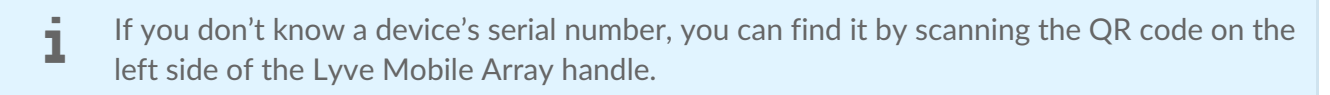

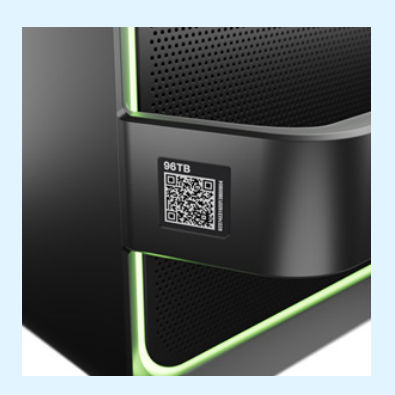

Do not confuse the QR code on the handle with the QR code on the back of Lyve Mobile Array, which is clearly marked PSID. The PSID is not the same as the serial number.

If the serial number on the handle is [unreadable](https://www.seagate.com/manuals/software/lyve-client-software/lyve-virtual-assistant/) or doesn't work, use the vve Virtual Assistant icon to start a support session.

5. Click **Continue**.

#### <span id="page-27-0"></span>**Download Lyve Token files**

Note that in the following steps you'll need to provide your Lyve Management Portal password and multifactor authentication before your Lyve Token files will be downloaded.

- 1. Review the details of theLyve [Token](https://www.seagate.com/manuals/software/lyve-client-software/key-terms/#lyve-token-file) file you created.
- 2. Click **Download**.

#### **Review Token File Details**

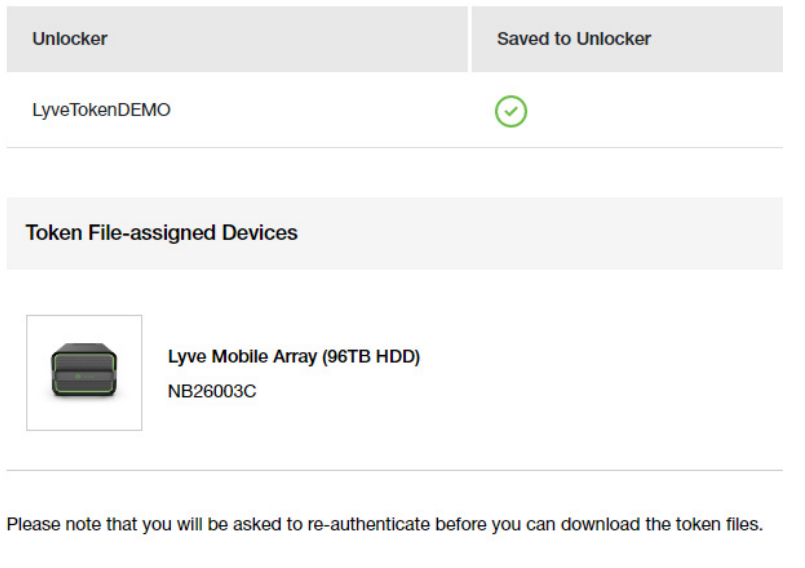

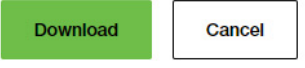

- 3. At the prompt, enter your Lyve Management Portal password and click on the icon to continue.
- 4. A dialog informs you that the Lyve Token file has been downloaded. Clicklose.
- 5. Using a file browser such as File Explorer or Finder, locate the file in the folder where you receive downloads.

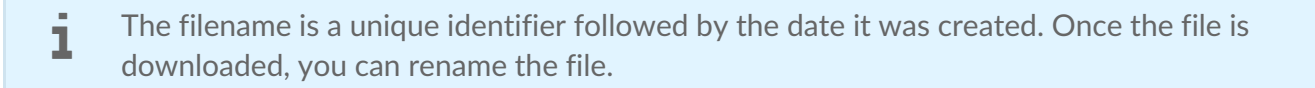

#### <span id="page-28-0"></span>**Send the Lyve Token file to the product end user**

Share the Lyve Token file you downloaded with the appropriate product end user using your preferred means of business communication (such as email, chat, or sending on a USB drive).

#### <span id="page-28-1"></span>**End user final tasks**

#### <span id="page-28-2"></span>**Download the Lyve Token file**

Download the Lyve [Token](https://www.seagate.com/manuals/software/lyve-client-software/key-terms/#lyve-token-file) file you received from you[rproduct](https://www.seagate.com/manuals/software/lyve-client-software/key-terms/#product-admin) admin to the appropriate host computer that will be accessing Lyve Mobile devices.

#### <span id="page-28-3"></span>**Import Lyve Token file and/or unlock devices**

- 1. On the host computer, open the Lyve Client app.
- 2. Click on the **Devices** tab and then click the banner.

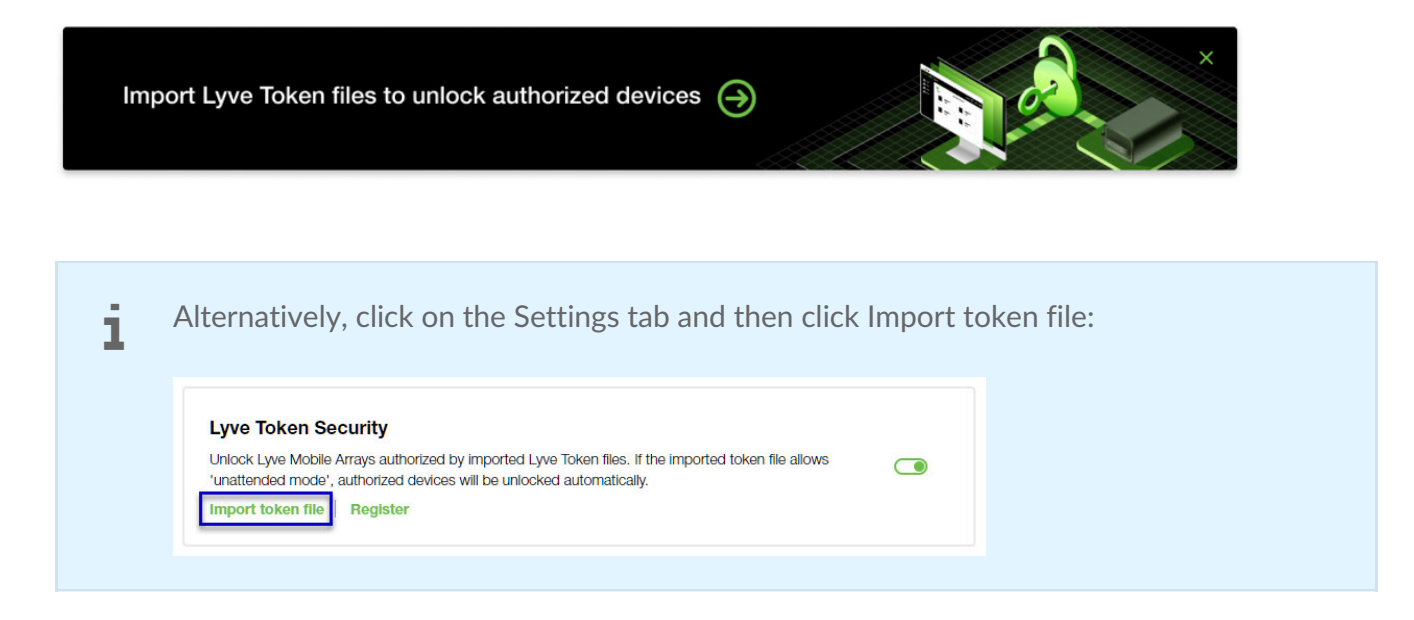

- 3. Use the folder tree to find the location of the downloaded Lyve Token file (.json). Select the appropriate file and click **Inspect File.**
- 4. Review the details of the file:

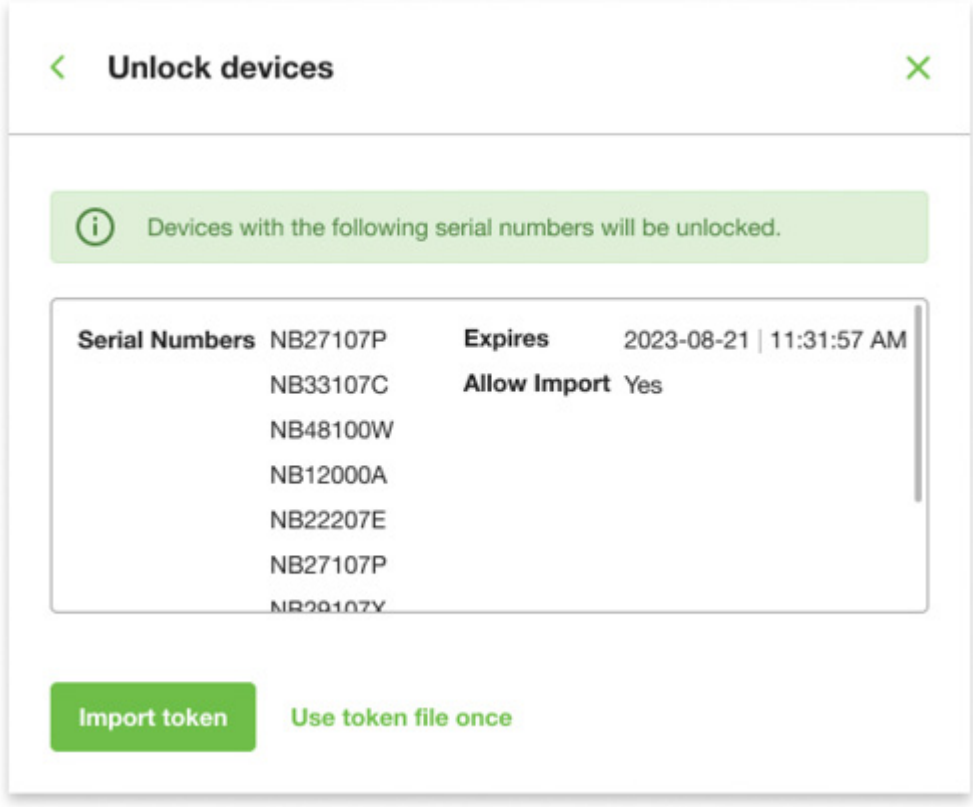

The following information is available:

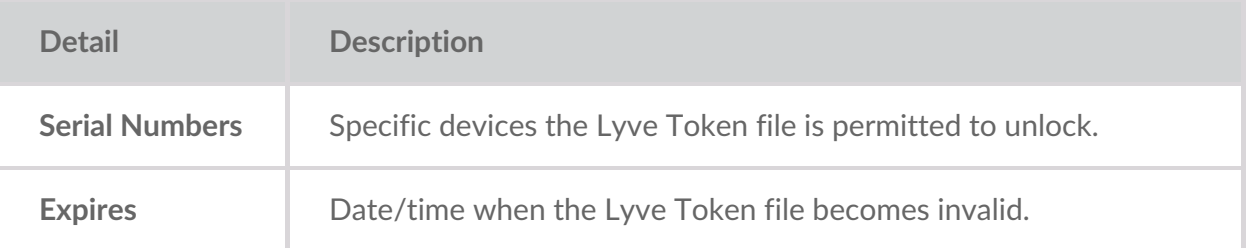

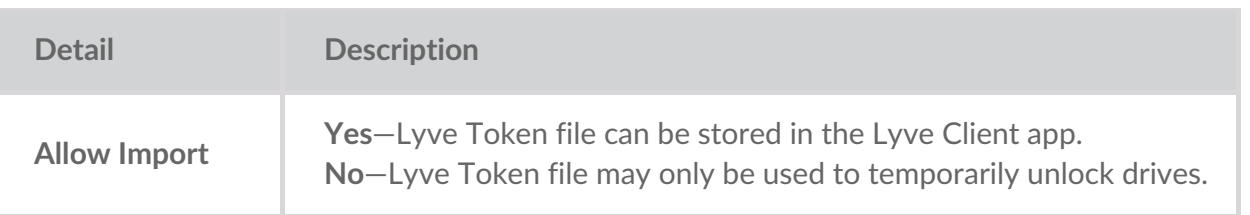

Check the serial numbers reported in Lyve Client correspond to the serial numbers of the Lyve Mobile Arrays you want to access. If you don't know a device's serial number, you can find it by scanning the QR code on the left side of the Lyve Mobile Array handle. i

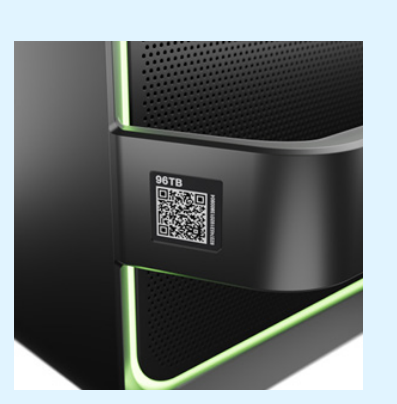

Do not confuse the QR code on the handle with the QR code on the back of Lyve Mobile Array, which is clearly marked PSID. The PSID is not the same as the serial number.

If the serial number on the handle is [unreadable](https://www.seagate.com/manuals/software/lyve-client-software/lyve-virtual-assistant/) or doesn't work, use the yve Virtual Assistant icon to start a support session.

5. Click one of the following:

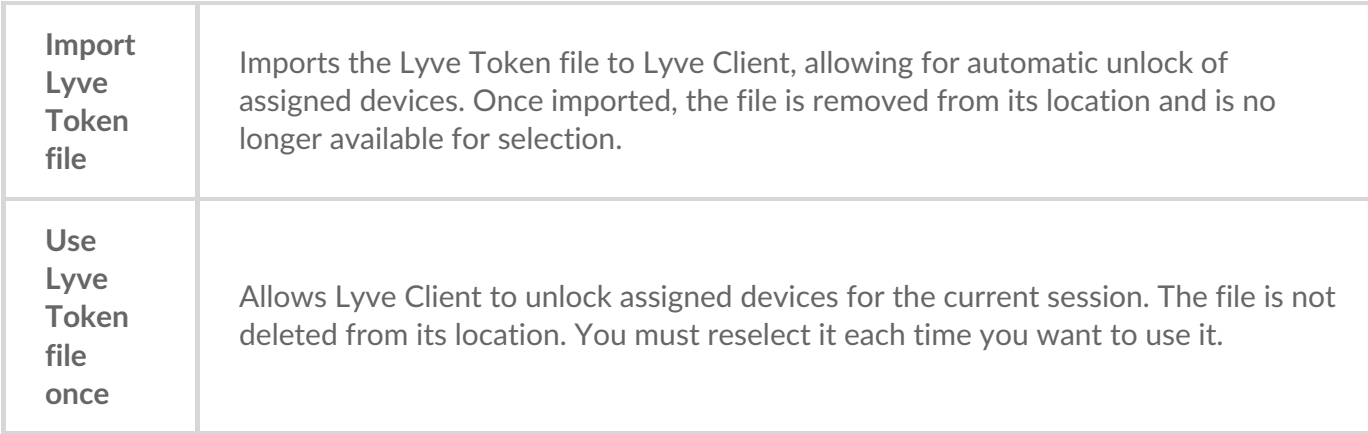

### <span id="page-30-0"></span>**Viewing Lyve Token files**

You can view an image of the most recent Lyve Token file imported into Lyve Client.

- 1. Open Lyve Client.
- 2. Click on the **Settings** tab.
- 3. Click **View token file**.

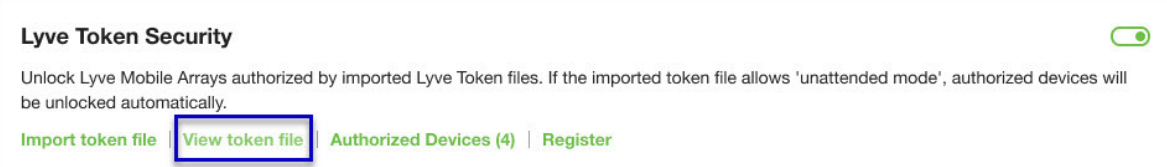

4. Review details of the recently imported file:

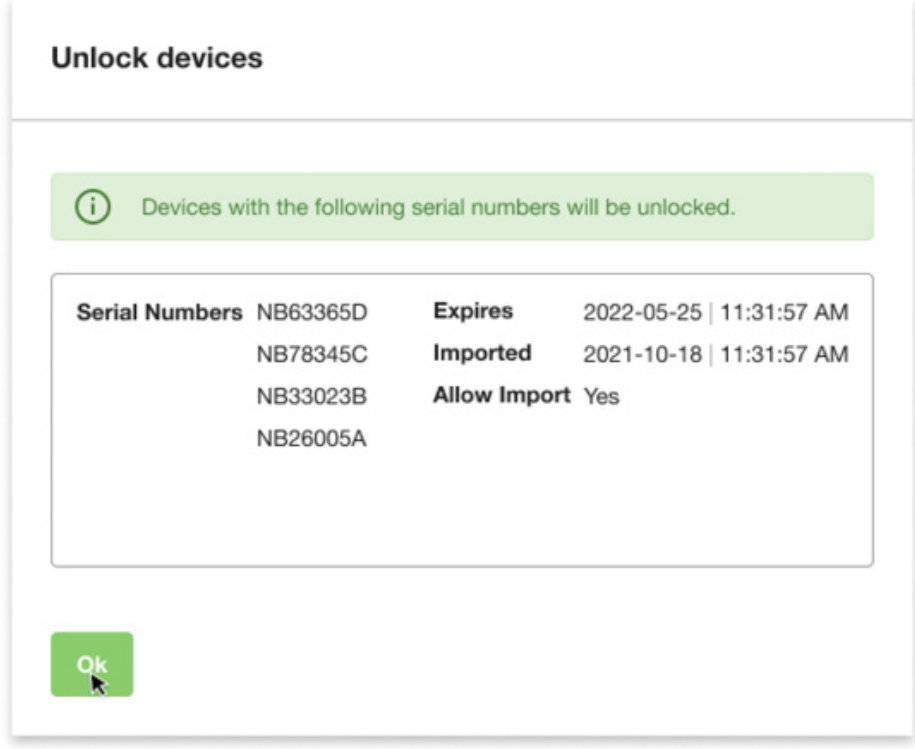

5. Click **OK**.

#### <span id="page-31-0"></span>**Viewing authorized devices**

You can view an image of the most recent Lyve Token file imported into Lyve Client.

- 1. Open Lyve Client.
- 2. Click on the **Settings** tab.
- 3. Click **Authorized Devices**.

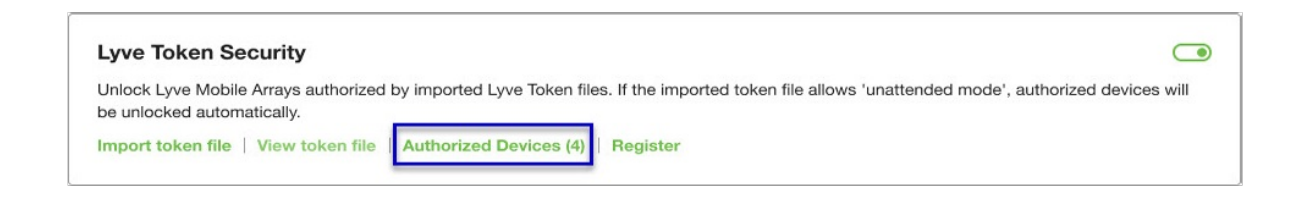

4. Review details of the devices Lyve Client is currently authorized to access:

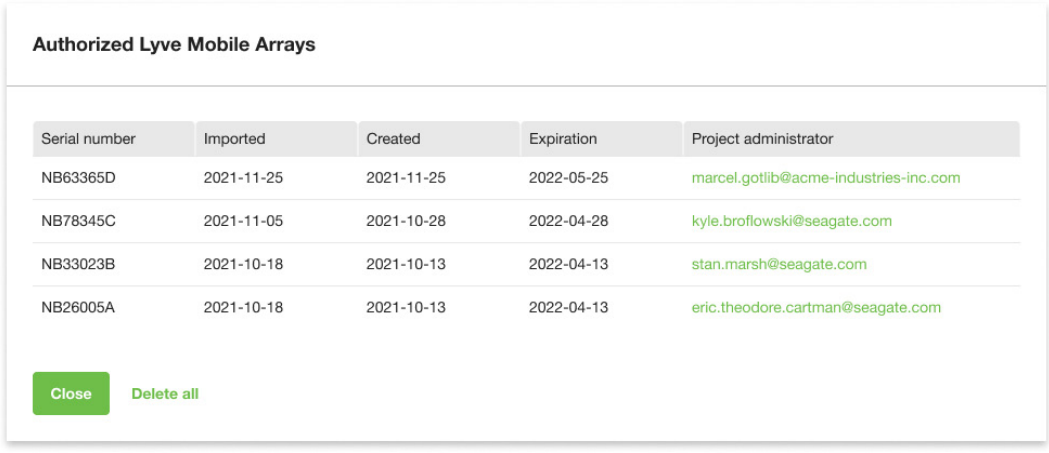

5. Click **Close**.

### <span id="page-32-0"></span>**Deleting Lyve Token device authorizations**

You can delete specific device authorizations from Lyve Client.

- 1. Open Lyve Client.
- 2. Click on the Settings tab.
- 3. Click **Authorized Devices**.

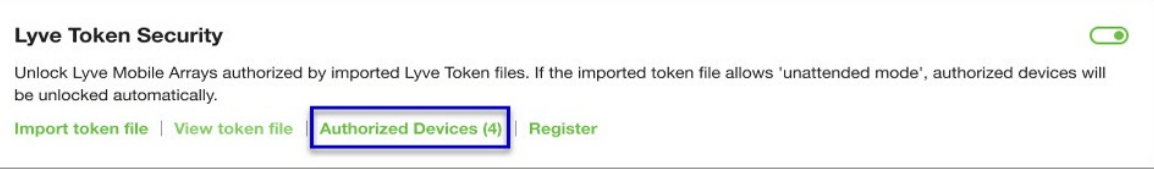

4. Review the list of devices Lyve Client is currently authorized to access:

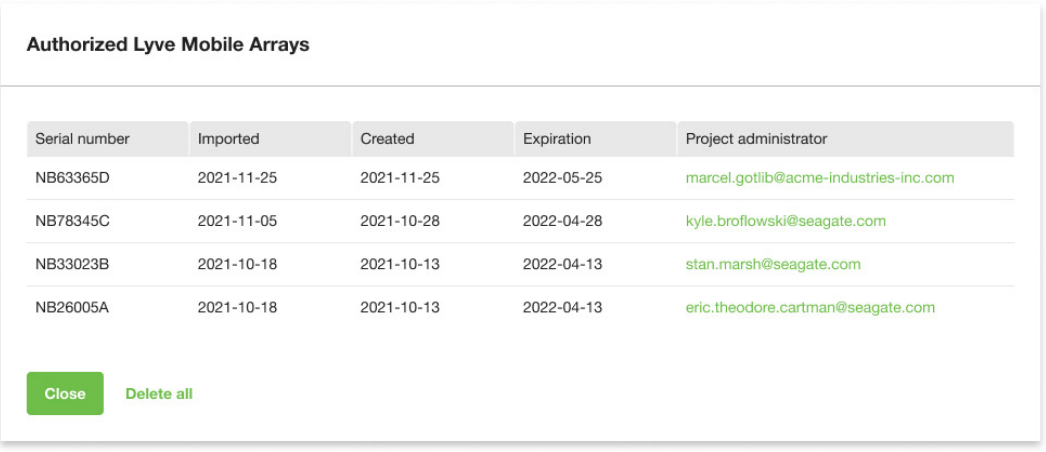

5. Hover over the device and click the Delete icon.

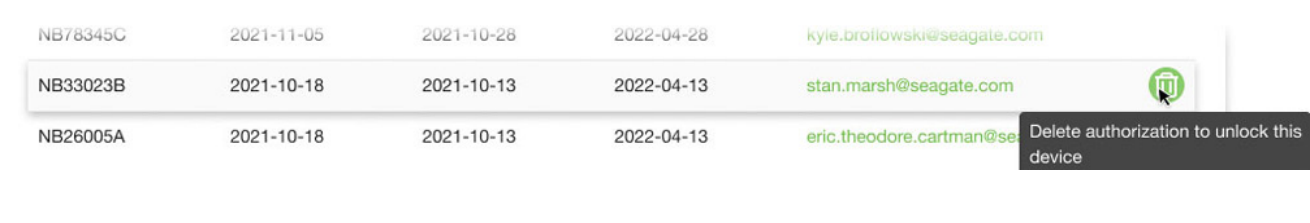

Alternatively, if you want to delete all device authorizations, click**Delete all**.

- 6. Confirm that you want to continue with the deletion.
- 7. Delete additional devices, or click Close

### <span id="page-33-0"></span>**File** issue notifications

Issues with a Lyve Token file may prompt the following messages:

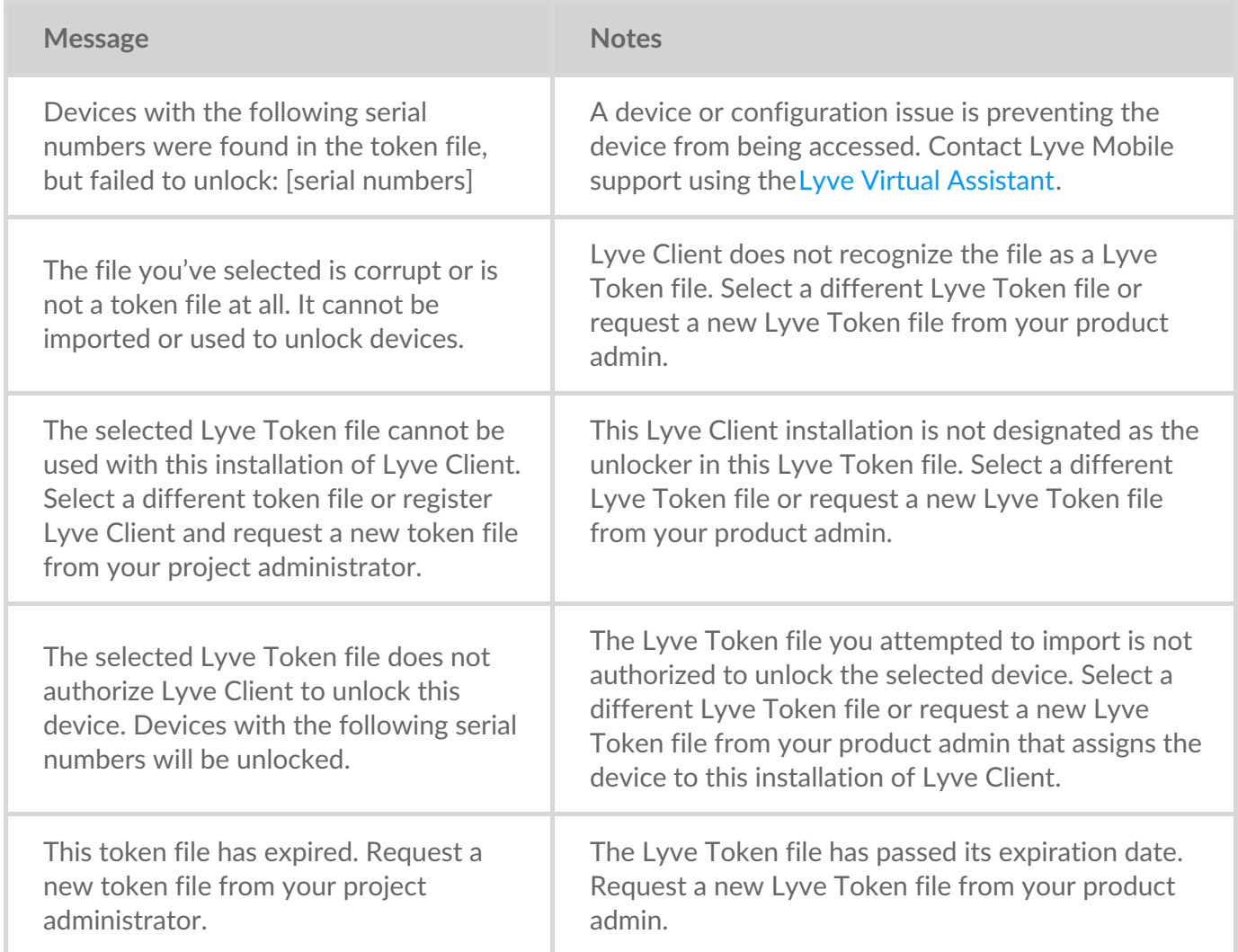

## <span id="page-34-0"></span>Devices

Click on the **Devices** tab to view devices that have been added to Lyve Client.

### <span id="page-34-1"></span>**Disk group management**

A disk group is a combination of two or more physical drives that are presented to the operating system as a single device. Drives are combined into different configurations known as 'RAID levels'. RAID stands for redundant array of independent disks. A RAID level categorizes how data is written to the drives in the array.

The RAID level you choose depends on which storage attributes are most important to you:

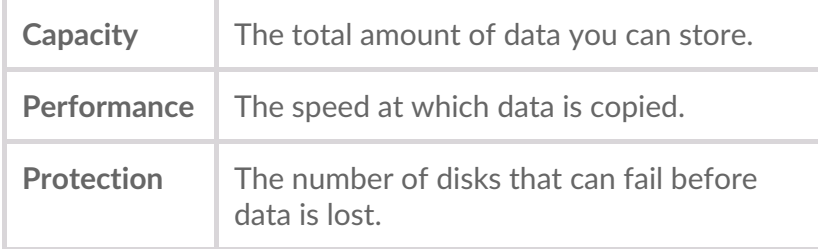

Lyve Mobile Array can be configured as RAID 0 or RAID 5. Both RAID levels offer advantages and disadvantages, described below.

#### <span id="page-34-2"></span>**RAID 0**

In RAID 0, data is split into blocks that get written across all drives in the array. A minimum of two drives is required to create a RAID 0 array.

#### <span id="page-34-3"></span>**Advantages**

Data is not duplicated across drives. This results in faster transfers and more storage, since the full capacity of all drives can be used to store unique data.

#### <span id="page-34-4"></span>**Disadvantages**

RAID 0 lacks data protection. If a single drive fails, all data in the array is lost.

#### <span id="page-34-5"></span>**RAID 5**

In RAID 5, data is also split into blocks that get written across all hard drives in the array. In addition, a redundant *parity* block is written for each data block. A minimum of three hard drives is required to create a RAID 5 array.

#### <span id="page-35-0"></span>**Advantages**

RAID 5's strong advantage over RAID 0 is data protection. If one physical drive fails, the parity blocks can be used to rebuild the data on a spare drive. You still have access to all your data, even while the data is being rebuilt on the spare drive. For a configuration that does not include a spare drive, be sure to back up your data to another storage device. Contact customer support concerning the failed drive.

RAID 5 offers read performance that can approach RAID 0. However, write performance is slower because the parity data must also be calculated.

Additionally, you still have much of the storage capacity of a RAID 0 array, based on the total available hard drives and storage capacities. The equation for determining the storage is:

(The size of the drive with the smallest capacity in the array) \* (Total hard drives minus 1)

Example: An array is assigned five 10TB hard drives for a total of 50TB. The equation is:

 $10TB * 4 = 40TB$ 

#### <span id="page-35-1"></span>**Disadvantages**

If one drive in the array fails, restoring the data by building a replacement drive may take hours, depending on the array's capacity. If another drive fails during this time, all data in the array is lost.

#### <span id="page-35-2"></span>**Creating a disk group**

- 1. Click on the Devices tab.
- 2. Click on the card for a connected device.
- 3. Click Create disk group.

(+) Create disk group | 6 drives unassigned

Lyve Client currently supports only one disk group. The Create disk group option is not displayed if another disk group already exists.

- 4. On the Edit screen, select a RAID configuration: RAID 0 or RAID 5.
- 5. Click on available drives to select/deselect the drives to be included in the array.
- 6. Click **Next**.
- 7. Select options for the array.

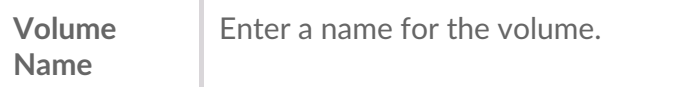

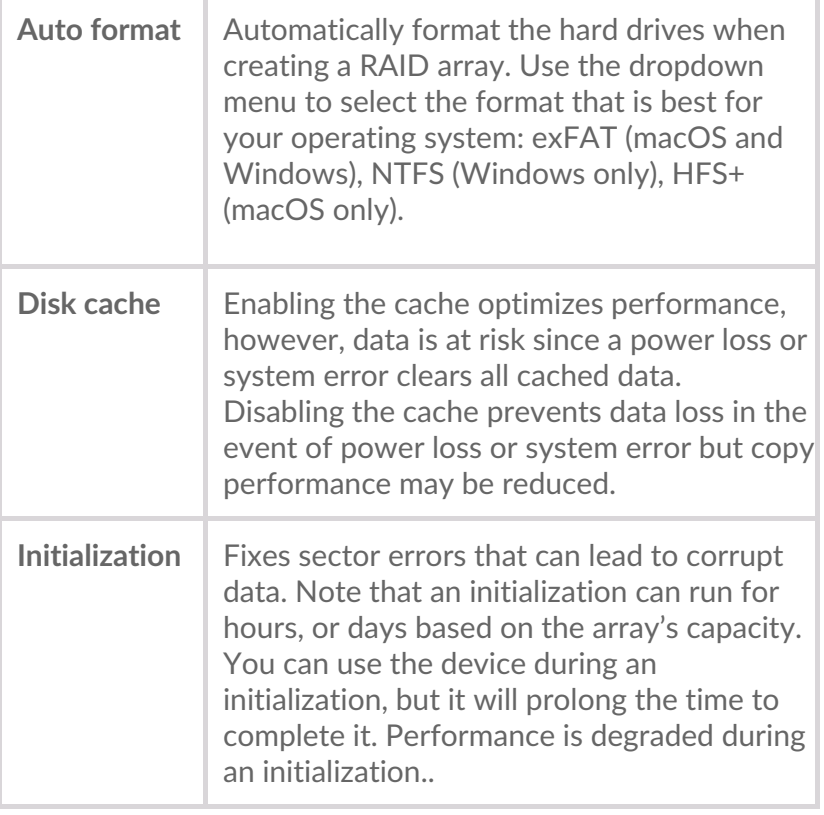

8. Click **Save**.

#### <span id="page-36-0"></span>**Editing an existing disk group**

- 1. Click on the Devices tab.
- 2. Click on the card for a connected device.
- 3. Locate the disk group you want to edit. Click on the More icon and selec*Edit*.

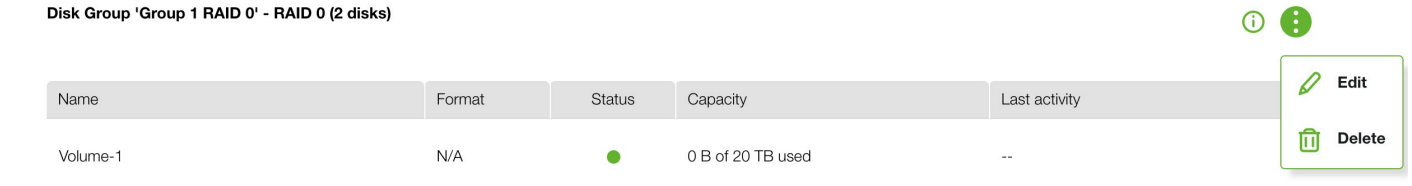

- 4. On the Edit screen, select a RAID configuration: RAID 0 or RAID 5.
- 5. Click on available drives to select/deselect the drives to be included in the array.
- 6. Click **Next**.
- 7. Select options for the array.

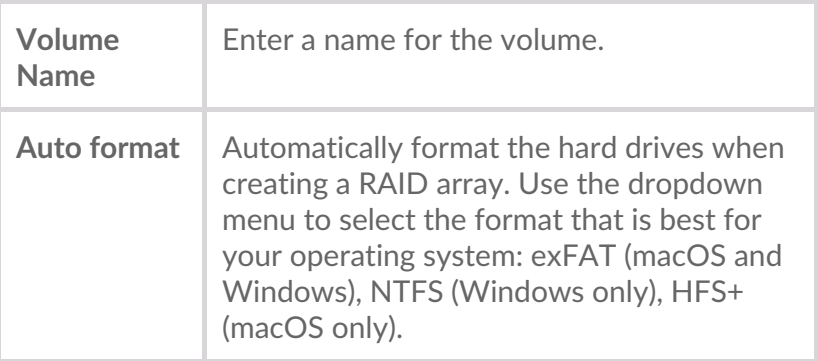

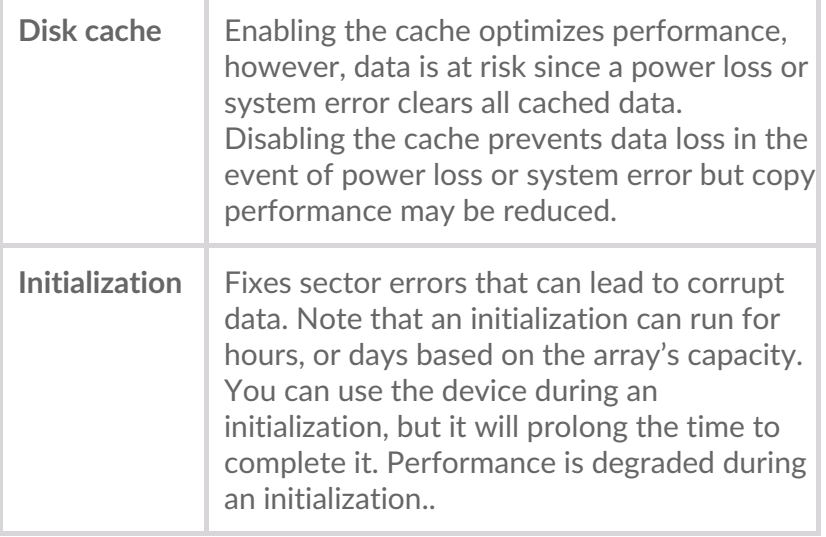

8. Click **Save**.

#### <span id="page-37-0"></span>**Deleting a disk group**

- 1. Click on the Devices tab.
- 2. Click on the card for a connected device.
- 3. Locate the disk group you want to delete. Click on the More icon and selec**Delete**.

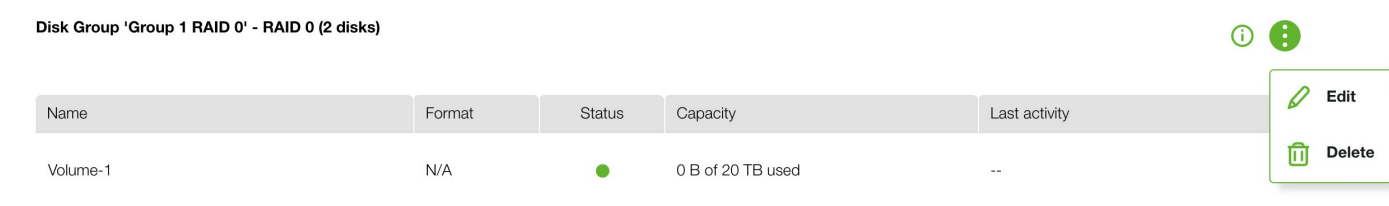

4. Confirm that you want to delete the disk group.

#### <span id="page-37-1"></span>**Identifying a connected Lyve Mobile device using the LED**

Lyve Client can identify a connected Lyve Mobile device for you by having it temporarily flash its LED. This is useful if you have a large bank of connected Lyve Mobile devices and you need to identify a particular device.

- 1. Click on the **Devices** tab.
- 2. Hover your cursor over a Lyve Mobile device card and click on the Identify LED icon.

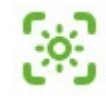

- 3. Observe the front faces of your devices to spot the one with the flashing purple LED.
- 4. Click the Identify LED icon a second time to turn off the identification.

#### <span id="page-38-0"></span>**Renaming a connected Lyve Mobile device**

You can rename connected Lyve Mobile devices.

- 1. Click on the **Devices** tab.
- 2. Hover your cursor over a Lyve Mobile device card and click on the Edit icon.

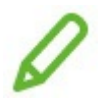

- 3. Enter a new name for the device.
- 4. Click **Done**.

### <span id="page-38-1"></span>**Viewing device details**

To view device details:

- 1. Click on the **Devices** tab.
- 2. Hover your cursor over a device card and click on the Inspect icon.

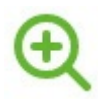

### <span id="page-38-2"></span>**Change a Lyve Mobile device's LED settings**

You can turn a Lyve Mobile device's LED on or off and view the device's LED color legend. The Legend shows the definition of each LED color to a specific state.

- 1. Click on the **Devices** tab.
- 2. Click on the card for a connected device.
- 3. Hover your cursor over the LED card and click on the Edit LED icon.

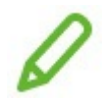

- 4. Click on the toggle switch to turn the LED on or off.
- 5. Click on **Show LED Legend** to expand the legend.
- 6. Click **Done**.

#### <span id="page-38-3"></span>**Adding tags to a device**

You can add metadata tags to your device.

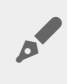

Tags will be available for future use in searching and filtering devices. Filtering devices is currently not supported.

- 1. Click on the **Devices** tab.
- 2. Click on the card for a connected device.
- 3. Hover your cursor over the Tags card and click on the Edit icon.

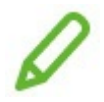

- 4. Enter a tag in the edit field and press**Enter**.
- 5. Continue to enter tags in the edit field, pressing**Enter** after each entry.
- 6. When you're finished adding tags, click**Done**.

### <span id="page-39-0"></span>**Crypto-erasing a Lyve Mobile device**

A crypto-erase securely deletes all data on the Lyve Mobile device while keeping your device settings and password intact.

Data deleted during a crypto-erase cannot be recovered.

To securely erase your Lyve device, Lyve Client accesses all data on individual drives. Therefore, the RAID must be recreated after the crypto-erase is complete. Recreating the RAID requires an initialization that can take over 24 hours if the Lyve device is not in use. You can use your Lyve device during the initialization but performance will be degraded until it is complete. Also, using the device during an initialization will increase the time for it to complete. To avoid delays in completing the initialization, make certain that the host computer does not go to sleep until it is complete. If the computer goes to sleep, the initialization will be paused until it wakes up.

- 1. Click on the **Devices** tab.
- 2. Click on the card for a connected device.
- 3. Hover your cursor over the Device Settings card and click on the Erase icon.

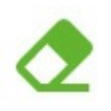

4. Click **Erase**.

#### <span id="page-39-1"></span>**Viewing Lyve Mobile disk details and enabling dynamic spare disks**

You can view Lyve Mobile device disk details, such as the status of each disk, it's capacity, and its RAID array setting. You can also allow disks that are unassigned to an array to act as a spare for any disk group on the device.

- 1. Click on the **Devices** tab.
- 2. Click on the card for a connected device.
- 3. Hover your cursor over Disks and Spares icon and click on the Inspect icon.

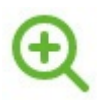

4. (Optional) Click the Enable Dynamic Spares toggle switch.

#### <span id="page-40-0"></span>**Download log files for Lyve Mobile devices**

To aid in troubleshooting, you can download device log files to your computer.

- 1. Click on the **Devices** tab.
- 2. Click on the card for a connected device.
- 3. Hover your cursor over the Device card and click on the Download Logs icon.

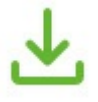

- 4. Select a download location on your computer.
- 5. Click **Download Logs**.

#### <span id="page-40-1"></span>**Viewing device volumes using a disk u;lity**

You can quickly open Disk Management (Windows) or Disk Utility (Mac) to view device volumes.

- 1. Click on the **Devices** tab.
- 2. Click on the card for a connected device.
- 3. Hover your cursor over a row in the Device Volumes list and click on the Utility icon.

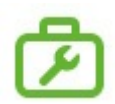

#### <span id="page-40-2"></span>**Viewing device volumes using a file browser**

You can quickly open File Explorer (Windows) or Finder (Mac) to view the content of your volume.

- 1. Click on the **Devices** tab.
- 2. Click on the card for a connected device.
- 3. Hover your cursor over a row in the Device Volumes list and click on the Find icon.

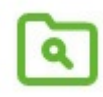

### <span id="page-41-0"></span>**View Lyve Mobile firmware details**

You can view details about your Lyve Mobile device's firmware for use in troubleshooting.

- 1. Click on the **Devices** tab.
- 2. Click on the card for a connected device.
- 3. View the Firmware card.

## <span id="page-42-0"></span>Configure Disk Group (RAID)

A disk group is a combination of two or more physical drives that are presented to the operating system as a single device. Drives are combined into different configurations known as 'RAID levels'. RAID stands for redundant array of independent disks. A RAID level categorizes how data is written to the drives in the array.

The RAID level you choose depends on which storage attributes are most important to you:

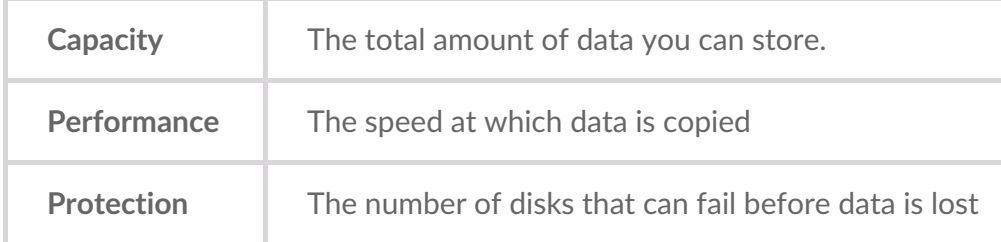

Lyve Mobile Array can be configured as RAID 0 or RAID 5. Both RAID levels offer advantages and disadvantages, described below.

## <span id="page-42-1"></span>**RAID 0**

In RAID 0, data is split into blocks that get written across all drives in the array.

#### <span id="page-42-2"></span>**Advantages**

- Data is not duplicated across drives. This results in faster transfers and more storage, since the full capacity of all drives can be used to store unique data.
- Initialization takes only minutes.

#### <span id="page-42-3"></span>**Disadvantages**

RAID 0 lacks data protection. If a single drive fails, all data in the array is lost.

### <span id="page-42-4"></span>**RAID 5**

In RAID 5, data is also split into blocks that get written across all hard drives in the array. In addition, a redundant parity block is written for each data block.

#### <span id="page-42-5"></span>**Advantages**

RAID 5's strong advantage over RAID 0 is data protection. If one physical drive fails, you still have access

 $\mathbf i$  In the event a drive fails, you should immediately copy all your data to another storage device and contact customer support.

#### <span id="page-43-0"></span>**Disadvantages**

- RAID 5 offers read performance that can approach RAID 0. However, write performance is slower because the parity data must also be calculated.
- You still have much of the storage capacity of a RAID 0 array, based on the total available hard drives and storage capacities. However, overall storage capacity is reduced slightly. The equation for determining the storage is:

(The size of the drive with the smallest capacity in the array) \* (Total hard drives minus 1)

Example: An array is assigned six 10TB hard drives for a total of 60TB. The equation is:

 $10TB * 5 = 50TB$ 

• Initialization may take up to 32 hours for an HDD device.

### <span id="page-43-1"></span>**Change RAID configuration**

- 1. Click on the **Devices** tab.
- 2. Hover your cursor over a device card and click on the Inspect icon.

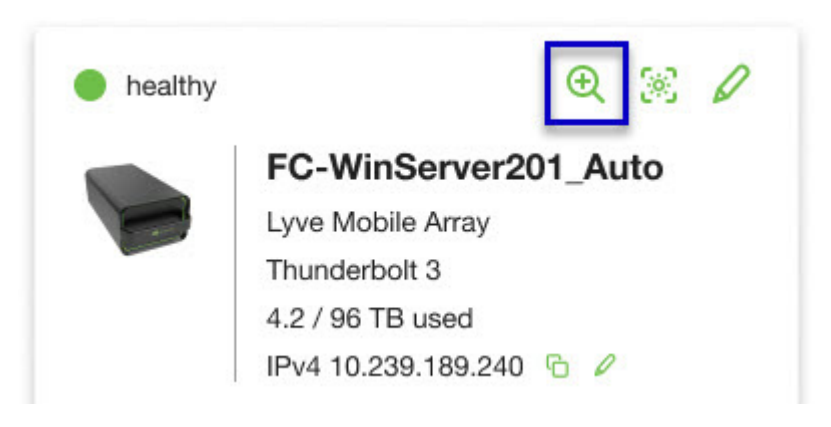

3. If the device is currently configured with a disk group (RAID array), click on the Wrench icon on the disk group volume card:

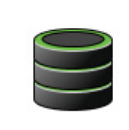

Volume LMA9234543 2/40 TB used RAID 5 disk group

P

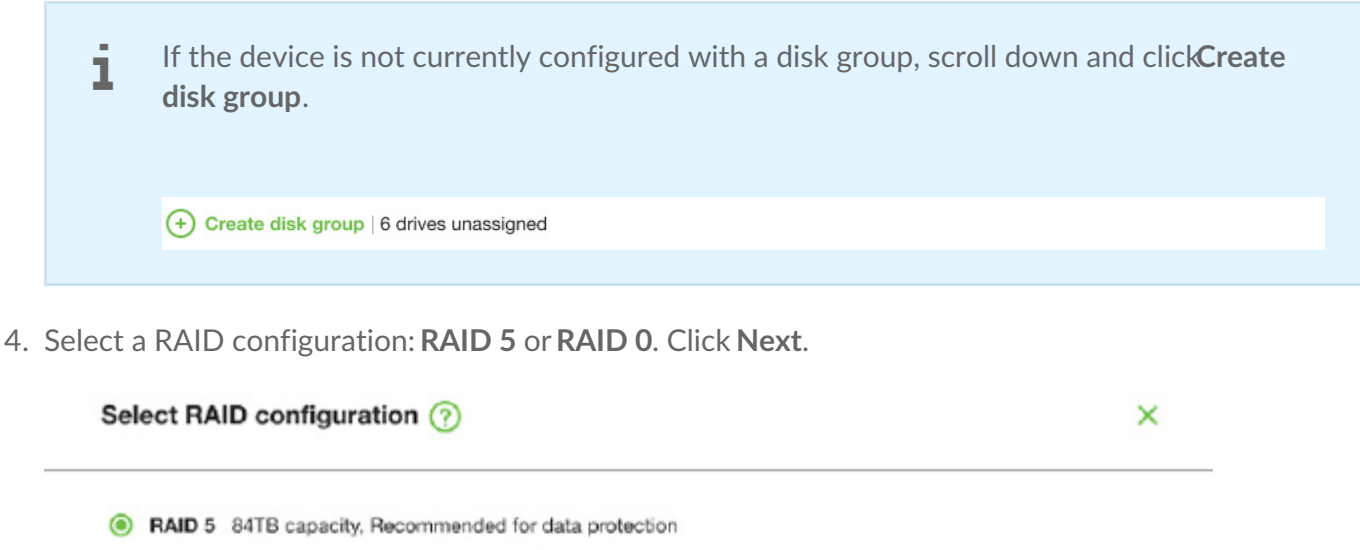

Data is written in blocks across all drives, with some storage used to provide redundancy that protects your data. If one drive fails, redundant data blocks can be used to rebuild the data on a spare drive. RAID 5 read performance approaches RAID 0, but write performance is slower because redundant blocks must also be written.

Initialization may take up to 32 hours.

O RAID 0 96TB capacity, Not recommended for business critcal data

Data is not duplicated across drives. This results in faster transfers and more storage, since the full capacity of all drives can be used to store unique data. However, all data is lost if a single drive fails.

Initialization takes only minutes.

5. Select a volume configuration.

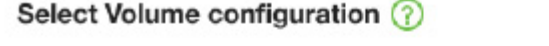

 $\mathsf{x}$ 

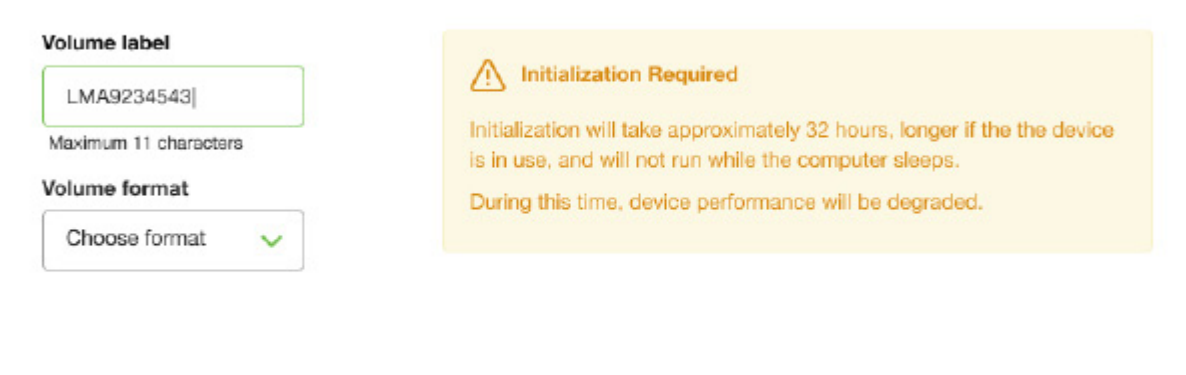

Confirm

- A. Enter a volume label.
- B. Select a volume format:
	- Lyve Client for windows:**NTFS** or **exFAT**
	- Lyve Client for windows:**HFS+** or **exFAT**
- C. Click **Confirm**.

The volume is displayed on the Device Details page with an amber status icon while the disks are being initialized.

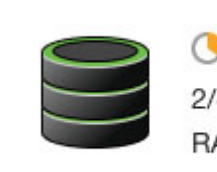

**Volume LMA9234543** 2/40 TB used RAID 5 disk group

## <span id="page-46-0"></span>Cryptographic Erase

A cryptographic erase securely deletes all data on the Lyve Mobile device while keeping your device settings intact.

Data deleted during a cryptographic erase cannot be recovered.

To securely erase your Lyve Mobile device, Lyve Client accesses all data on individual drives. The RAID must be recreated after the crypto-erase is complete.

Recreating the RAID requires an initialization that can take over 24 hours if the Lyve device is not in use.

Recreating the RAID requires an initialization that can take over 24 hours if the device is not in use. You can use your device during the initialization but performance will be degraded until it is complete.

Using the device during an initialization will increase the time for it to complete. To avoid delays in completing the initialization, make certain that the host computer does not go to sleep until it is complete. If the computer goes to sleep, the initialization will be paused until it wakes up. 1

#### <span id="page-46-1"></span>**Initiating the erasure**

- 1. Click on the **Devices** tab.
- 2. Hover your cursor over a device card and click on the Inspect icon.

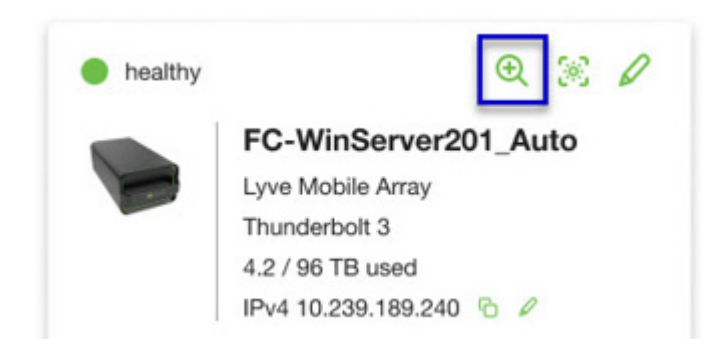

3. On the Cryptographic Erase card, click on the Erase icon.

You can crypto-erase or disable password protection.

Data deleted during a cryptographic erase cannot be recovered.

- 4. Click **Confirm** to confirm the cryptographic erase.
- 5. Click **Erase all data** to proceed with the operation.
- 6. When the process has completed, click**Certify** to view a certificate with the details of the erasure.

## <span id="page-49-0"></span>Settings

Click on the **Settings** tab to control application and update settings:

**Launch Lyve Client at startup**—Check if you want Lyve Client to automatically open whenever you start your computer.

**Auto-update Lyve Client**—Check if you want Lyve Client to automatically check for new updates when connected to the internet.

## <span id="page-50-0"></span>Network Requirements

Make sure your anti-virus, firewall or VPN security settings allow port access to Lyve Client.

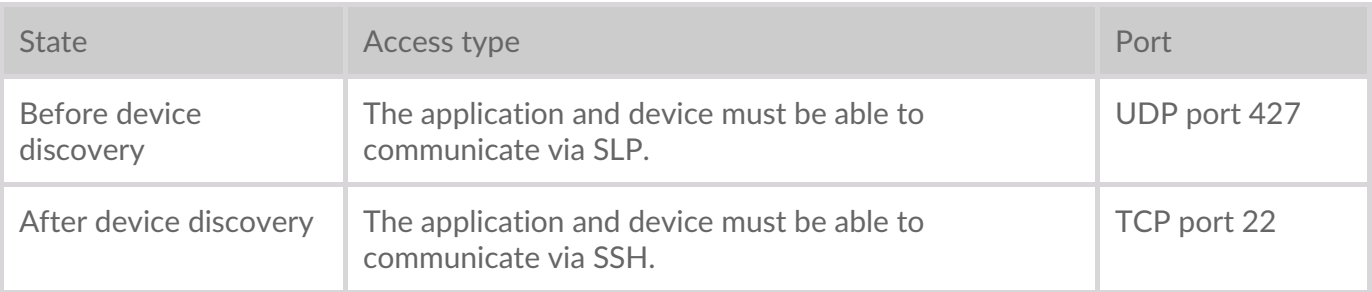

In both states, it is assumed that the device has been assigned an IP address by a local DHCP server or has been assigned a static IP address.

- All Lyve Mobile devices are in DHCP mode by default. If an IP is not assigned via DHCP, the device will generate its own IP address.
- Any host on the same subnet can see the device and communicate with it using this address.
	- In DAS mode via a Thunderbolt/USB-C connection, this is the address that is used to communicate with the device.

## <span id="page-51-0"></span>Dashboard

Use the Dashboard to view notifications relating to Lyve Mobile devices connected to the host computer. Dashboard information includes:

- Device connection types.
- Drive capacities and statuses.
- Import activities and progress.
- Event dates and timestamps.

### <span id="page-51-1"></span>**Viewing devices on the Dashboard**

Lyve Client automatically adds devices for inclusion in Lyve Client workflows and device management. To view device details, hover your cursor over a device card and click on the Inspect icon.

 $^\circledR$ 

This is a shortcut to clicking on the **Devices** tab and [viewing](https://www.seagate.com/manuals/software/lyve-client-software/devices/#device-details) device details.

#### <span id="page-51-2"></span>**Creating a workflow**

A **workflow** is a set of rules that allow you to automate file imports from one device to another. It can be **invoked** manually or automatically to start a**data activity** such as moving, copying, and deleting files. To create a workflow, click on the Continue icon at the top of the Dashboard.

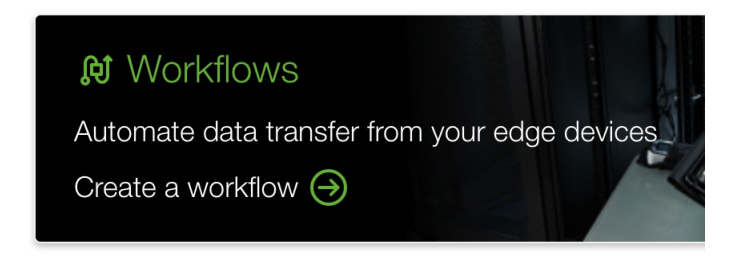

This is a shortcut to clicking on the **Workflows** tab and creating a new [workflow](https://www.seagate.com/manuals/software/lyve-client-software/workflows/#create-workflow).

### <span id="page-51-3"></span>**Viewing activities on the Dashboard**

To view details of workflow activities, hover your cursor over an activity card and click on the Inspect icon.

### <span id="page-52-0"></span>**Dashboard** notifications

#### <span id="page-52-1"></span>**Default**

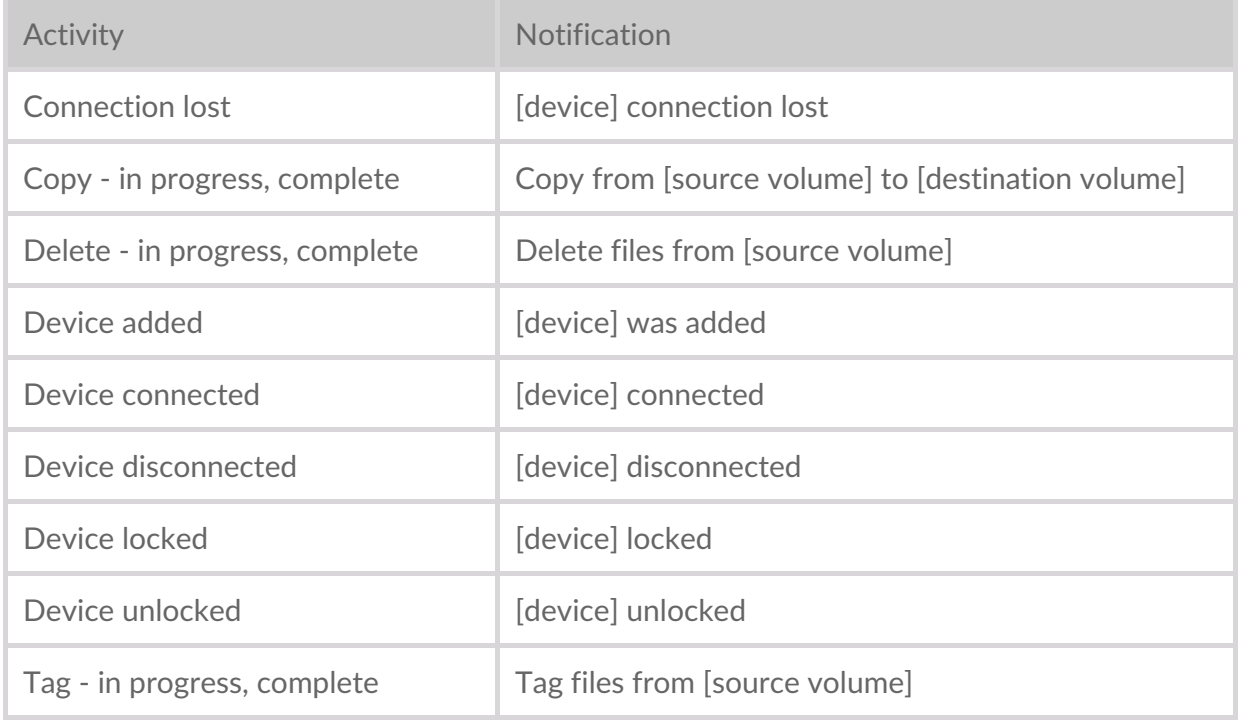

#### <span id="page-52-2"></span>**RAID**

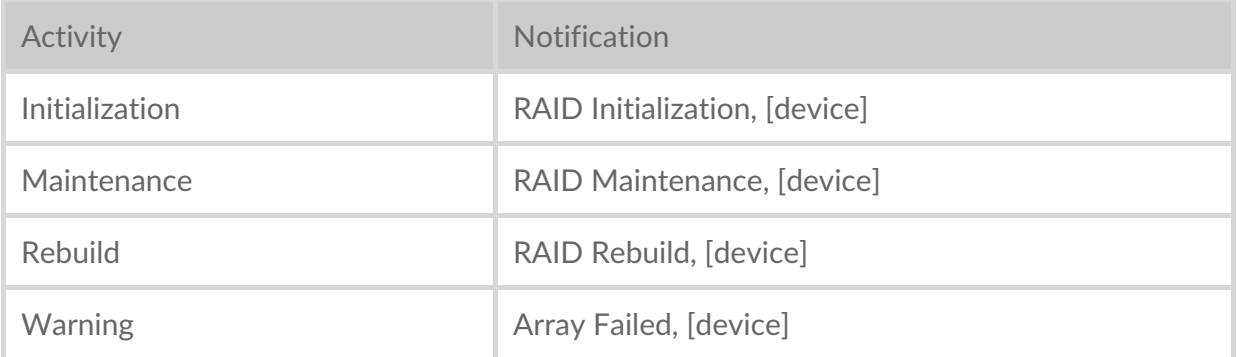

#### <span id="page-52-3"></span>**Workflows**

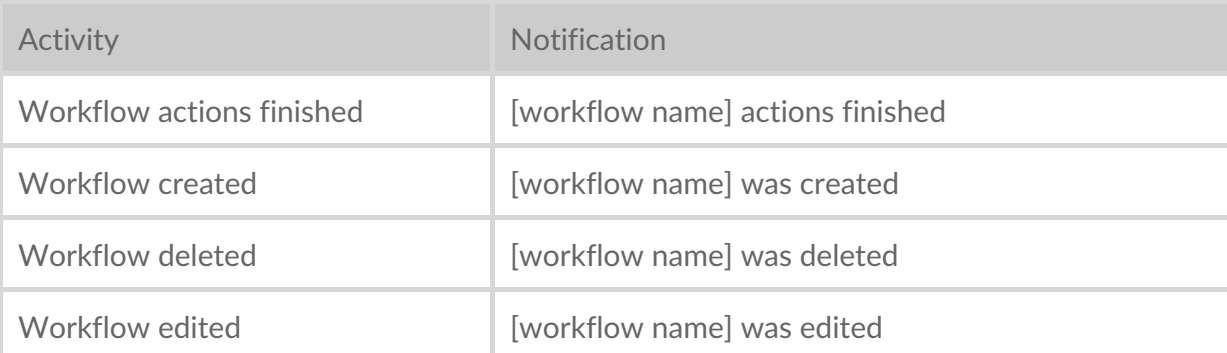

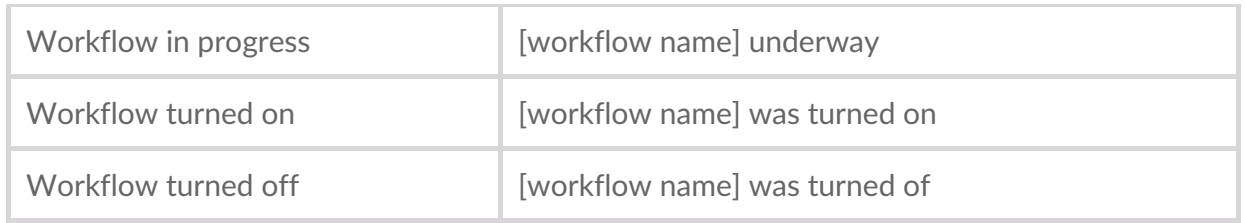

#### <span id="page-53-0"></span>**Workflow triggers**

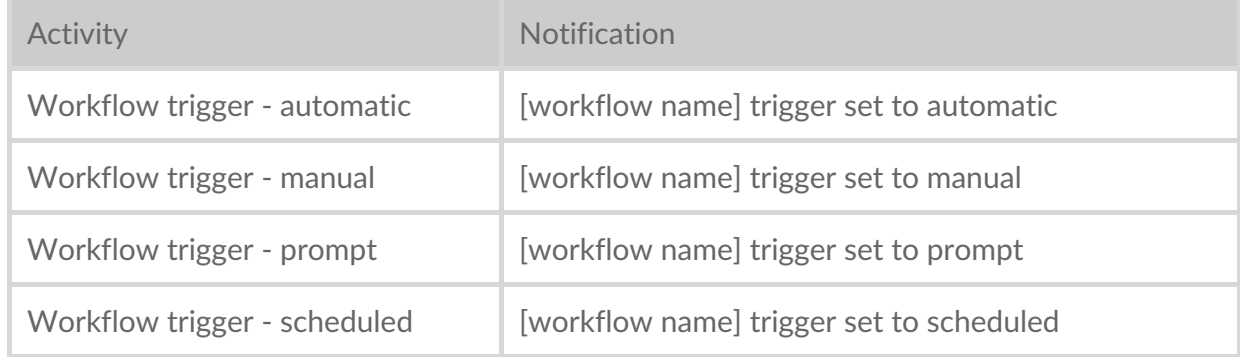